Санкт-Петербургский государственный университет

# **РУКОВОДСТВО ПОЛЬЗОВАТЕЛЯ «СЕКРЕТАРЬ»**

# **Информационная система «КРИПТОВЕЧЕ»**

Разработчик: ЦТРР СПбГУ

Последнее обновление: 30.09.2022г.

Версия: 1.2

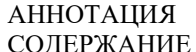

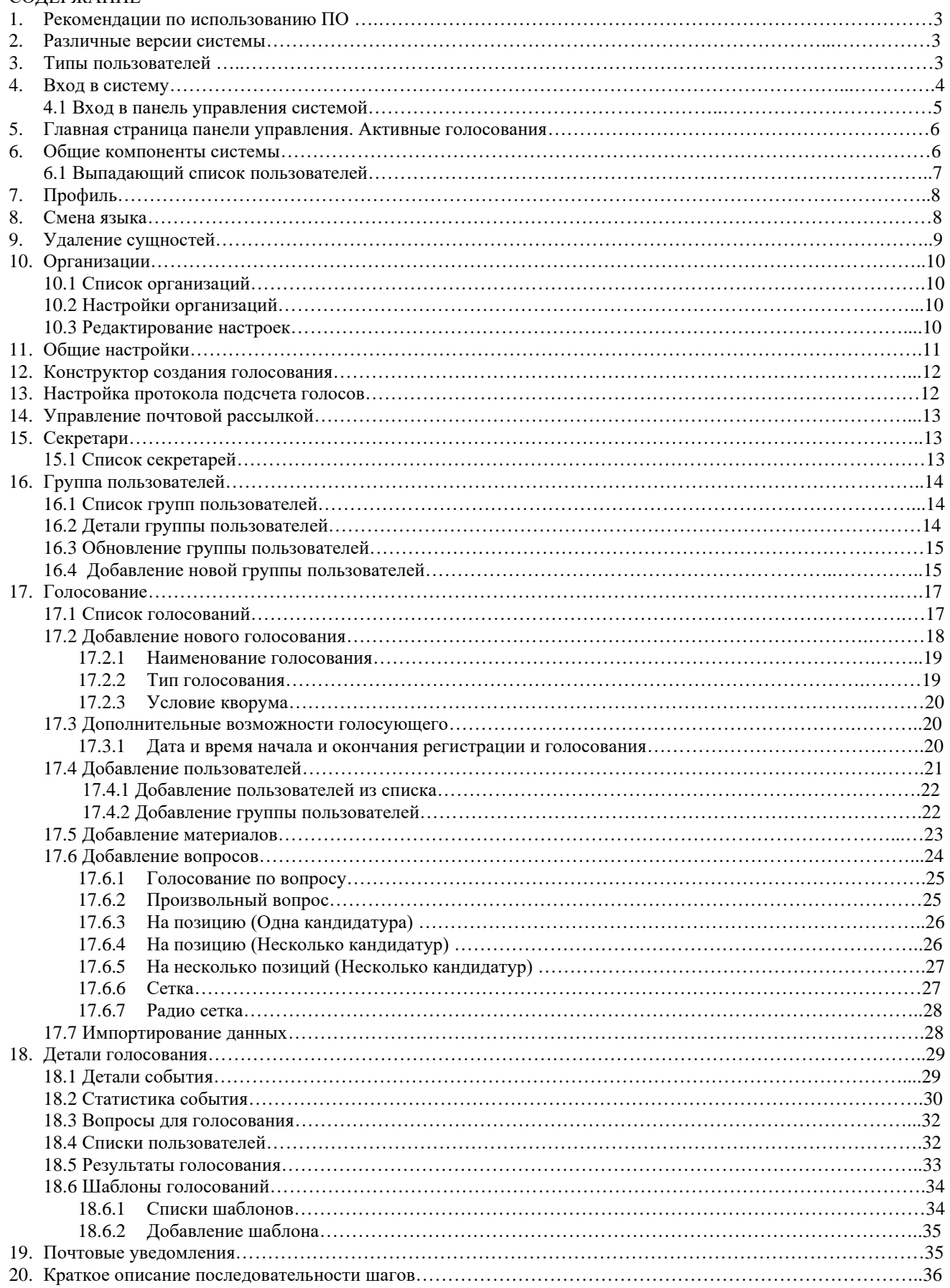

#### АННОТАЦИЯ

Система предназначена для проведения защищенного дистанционного голосования в режиме онлайн. Реализованное программное решение обеспечивает автоматический прозрачный подсчет результатов, конфиденциальность и безопасность на протяжении всего цикла голосования. Система позволяет проводить тайные голосования с помощью криптоалгоритмов. Программный комплекс применяется в сферах деятельности, требующих создания доверительной и безопасной среды для проведения различных голосований.

Технология блокчейн обеспечивает наиболее надежный механизм для дистанционного проведения безопасных тайных голосований, результаты которых гарантированно нельзя подменить. Из преимуществ "КриптоВече" можно выделить:

- Масштабируемость проведение голосования с неограниченным количеством участников
- Конфиденциальность подача голосов в онлайн-формате и соблюдение основополагающих принципов голосования: всеобщность, равность, прямота, тайна
- Прозрачность гарантия учета голоса «как подан» и невозможности внесения изменений в результаты голосования.
- Сквозная проверка выборов происходит постоянно и постоянно во время самого избирательного процесса

Независимая проверка результатов - технологии блокчейн позволяют нескольким узлам независимо гарантировать, что голосование будет записано. Точность голосования защищена от компромиссов

### 1. Рекомендации по использованию ПО

Во избежание возникновения непредвиденных проблем и получения позитивного опыта взаимодействия с системой рекомендуется для работы использовать один из современных браузеров (chrome, firefox, opera, safari). Для доступа к клиентской части Системы рекомендуется использование следующих операционных систем и браузеров:

- операционная система Microsoft Windows 7/8/10; Linux; MacOS;
- браузеры Mozilla FireFox 60.0 и выше; Google Chrome 65.0 и выше, Яндекс.Браузер 17.1 и выше; Opera 42.0 и выше;
- Safari 10.0 и выше; операционная система iOS не ниже версии 12, Android не ниже версии 8;

Также не рекомендуется входить в систему с одного аккаунта одновременно под различными ролями в рамках одной сессии (вкладки или окна одного браузера). Если необходимо одновременно работать с одного аккаунта в нескольких вкладках, то нужно авторизовываться под разными ролями в разных браузерах или приватных окнах.

### 2. Различные версии системы

Существуют две версии данной системы, они имеют одинаковый функционал, но отличаются тем, что принимается за идентификатор пользователя, и авторизацией:

- 1. В версии с самостоятельной регистрацией, пользователи добавляются в систему по e-mail, который служит идентификатором. Чтобы пользоваться системой, пользователь должен быть добавлен в нее в явном виде, после чего ему придет письмо с регистрацией. Также в данной версии можно авторизоваться с помощью аккаунта Госуслуг.
- 2. В версии без регистрации, система обращается к внешнему источнику для работы с пользователями. В данной версии идентификатором пользователя служит идентификатор СПбГУ stxxxxxx и авторизация проводится с использованием данных аккаунта СПбГУ.

Если версия, которую Вы используете, не совпадает с версией в инструкции, то достаточно заменять идентификаторы пользователей на те, которые применяются в используемой системе (например, заменять e-mail на stxxxxxx) и помнить, что регистрация есть только в версии с email.

### 3. Типы пользователей

Система электронного голосования поддерживает 4 типа пользователей:

- Секретарь
- Голосующий
- Наблюдатель
- Член счетной комиссии

**Секретарь.** Пользователь со статусом Секретарь обладает большими привилегиями по сравнению с обычными пользователями, являясь инициатором основной процедуры голосования, а также внутренних вспомогательных процессов, которые будут описаны далее. Роль секретаря является дополняющей к роли пользователя, а не заменяющей её. Так, пользователь - секретарь может принимать участие в голосовании наравне с обычными пользователями. Функционал, доступный пользователю - секретарю:

- Просмотр списка всех голосований в системе
- Просмотр подробных деталей голосования из списка (название, статус, материалы, временные интервалы, статистика,
- списки пользователей)
- Создание нового голосования
- $\bullet$ Управление временем существующего голосования (рекомендуется использовать только для
- $\bullet$ тестирования)
- Удаление существующего голосования
- Просмотр списка групп пользователей
- Просмотр подробных деталей группы пользователей из списка
- Модификация существующей группы пользователей
- $\bullet$ Удаление существующей группы пользователей
- Просмотр списка организаций, в которые входит данный пользователь
- Просмотр настроек организации

В системе существует особый тип пользователей - секретарей, называемый "суперпользователь". Данная привилегия относится не к пользователю в целом, а только в рамках конкретной организации. Суперпользователь, наряду с базовым функционалом пользователя - секретаря обладает рядом дополнительных возможностей:

- Просмотр списка пользователей секретарей в системе
- Добавление новых пользователей в качестве секретарей (в том числе в качестве суперпользователей)
- Удаление пользователей секретарей (пользователь лишится функционала секретаря, при этом базовый функционал голосующего/наблюдателя для него сохраняется)
- Изменение настроек организации

### 4. Вход в систему

Система разделяется на две части:

- Компонента управления эта часть системы служит для управления всем, что связано с пользователями, голосованиям и организациями, для доступа к ней нужно обладать особыми правами
- Компонента пользователя эта часть отвечает за процесс волеизъявления, с ее помощью пользователь может оставить свой голос по повестке, для доступа особых прав не нужно

При возникновении различных непредвиденных проблем с входом или работой в системе стоит выполнить следующие действия:

- 1. Очистить кэш браузера
- 2. Очистить куки
- 3. Сменить браузер на один из поддерживаемых (см. рекомендации ПО)
- 4. Если шаги выше не помогли, обратиться в поддержку \*адрес\*

#### **4.1 Вход в панель управления системой**

Панель управления обеспечивает возможность входа в систему для пользователей трёх типов: секретаря, наблюдателя и счетной комиссии.

Выпадающий список "Войти как" позволяет выбрать тип пользователя для дальнейшего взаимодействия с системой. Для входа в качестве секретаря нужно выбрать "Секретарь".

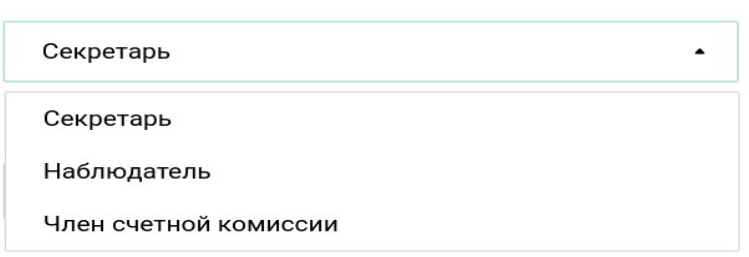

#### Войти как

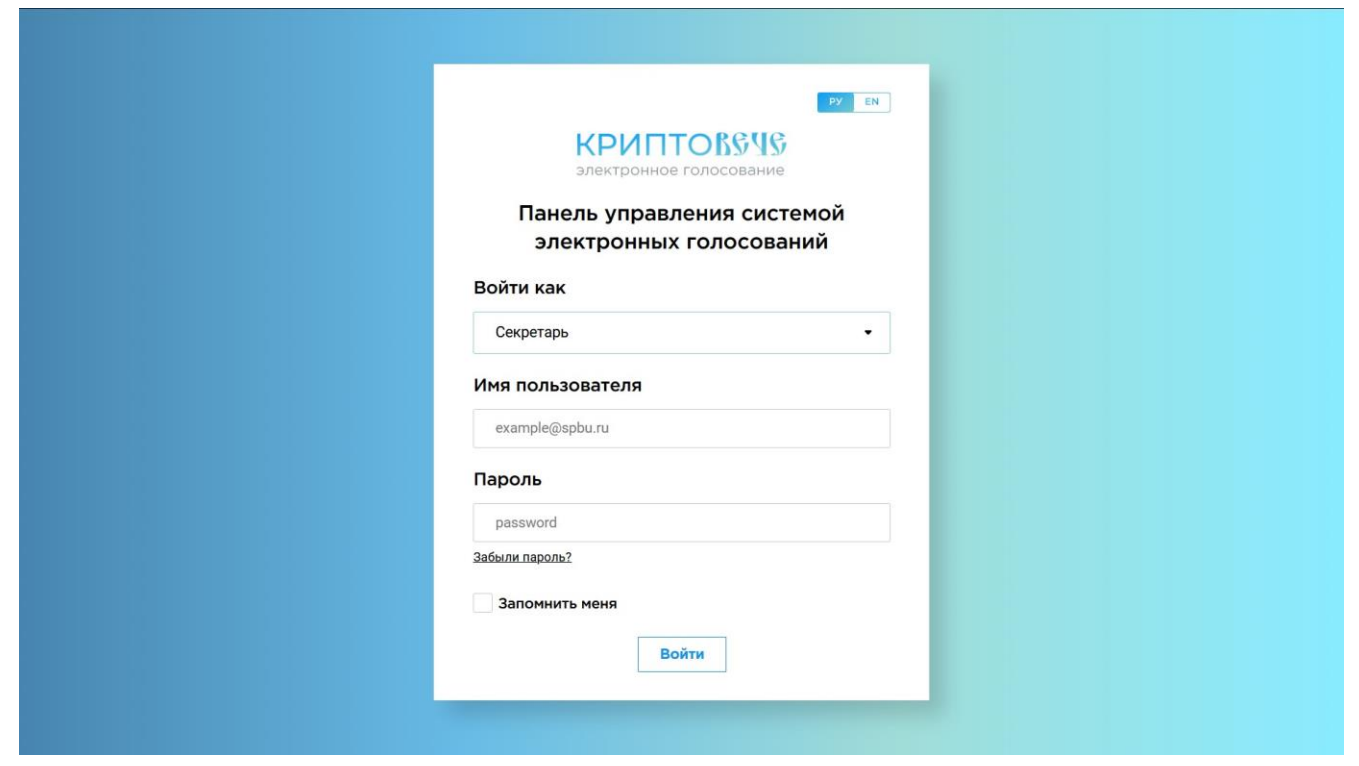

Кнопка в правом верхнем углу позволяет переключать язык системы между русским и английским. Языком по умолчанию является русский.

Далее необходимо ввести имя пользователя и пароль. После выбора типа пользователя и заполнения данных учетной записи пользователя, нажмите кнопку "Войти". Для того, чтобы не вводить данные заново можно, нажать кнопку "Запомнить меня", тогда система запомнит пользователя.

В случае проблем со входом можно сбросить пароль нажав на кнопку "Забыли пароль?", для этого на новой странице необходимо ввести свою электронную почту, после чего на нее придет письмо с ссылкой на восстановление пароля.

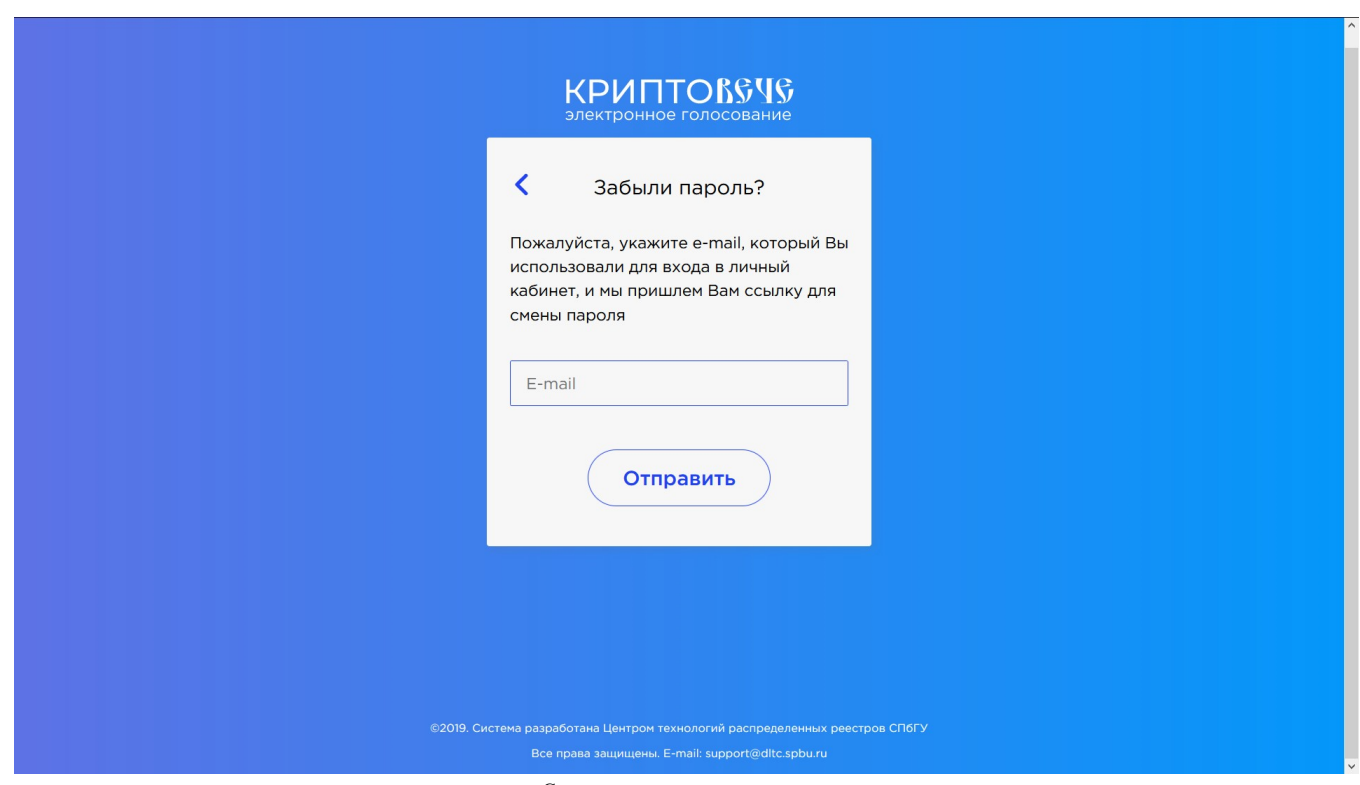

Страница восстановления пароля

## 5. Главная страница панели управления. Активные голосования

В случае успешной авторизации, пользователь - секретарь попадает на главную страницу системы "Активные голосования". Страница отображает список голосований с активным статусом регистрации и голосования для обеспечения оперативного доступа к действующим голосованиям. Данные представлены в виде таблицы, содержащей информацию о названии события, текущем статусе, времени начала события и времени окончания события (даты приводятся к часовому поясу пользователя), последний столбец соответствует кнопкам быстрого доступа к деталям события и удалению голосования из системы. Главная страница содержит дополнительную кнопку создания голосования, дублирующую функционал соответствующего пункта меню.

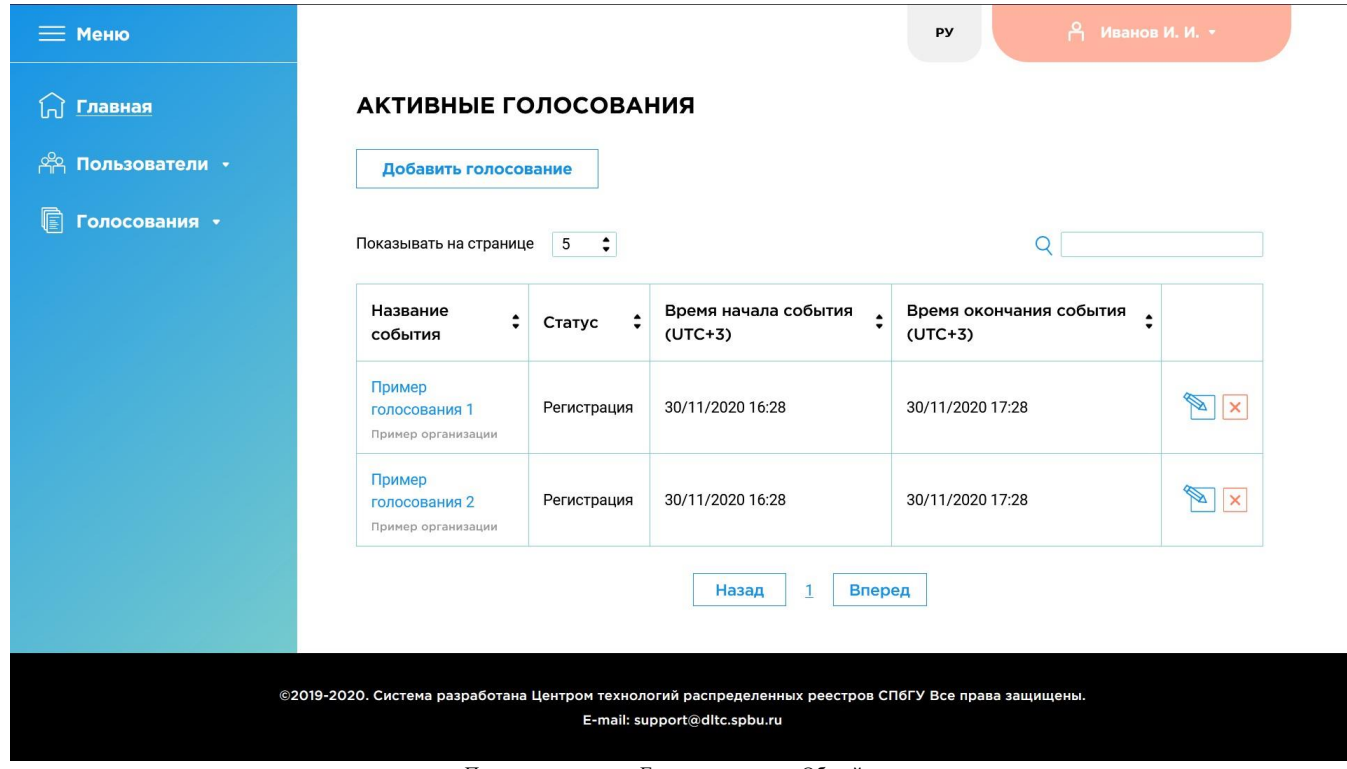

Панель управления. Главная страница. Общий вид

# 6. Общие компоненты системы

#### Навигация по порталу

Рассмотрим основные компоненты, дублирующиеся для большинства страниц данного сервиса. В левой части экрана расположено основное меню портала.

- Пункт меню "Главная" соответствует странице активных голосований  $\bullet$
- Пункт меню "Группы пользователей" соответствует странице со списком групп пользователей в системе
- Пункт меню "Добавить группу" соответствует странице добавления новой группы пользователей  $\bullet$
- Пункт меню "Голосования" соответствует странице со списком всех голосований в системе
- Пункт меню "Добавить голосование" соответствует странице добавления нового голосования  $\bullet$
- Пункт меню "Шаблоны голосований" соответствует странице со списком всех шаблонов голосований в системе

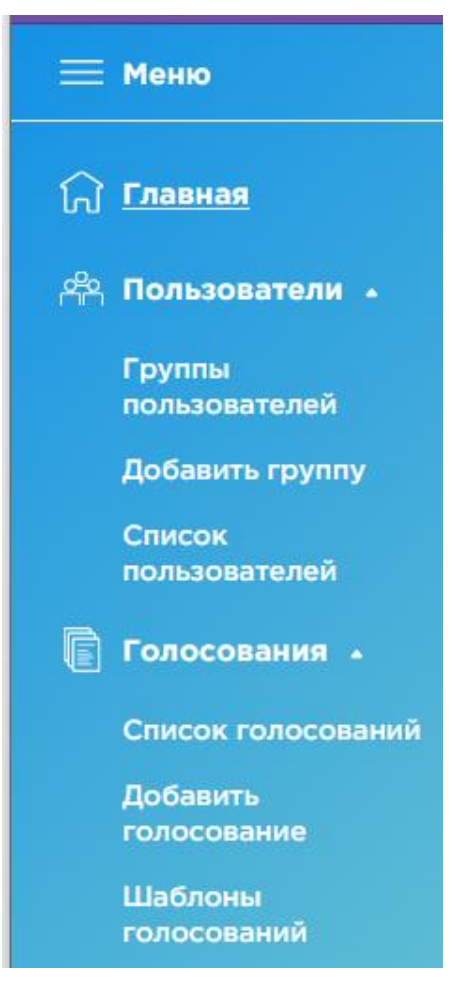

Панель управления. Навигация по системе

#### **6.1 Выпадающий список пользователя**

Правый верхний угол ресурса содержит информацию о текущем авторизованном пользователе и является выпадающим списком. Для каждого из типов пользователей данный список содержит пункт "Мой профиль" для просмотра профиля пользователя и "Выйти", который может быть использован для выхода из системы на страницу авторизации. Для пользователей секретарей данный выпадающий список также содержит пункты "Мои организации" для просмотра списка организаций, в которых состоит пользователь, и "Управление организациями", где пользователь может посмотреть настройки организации.

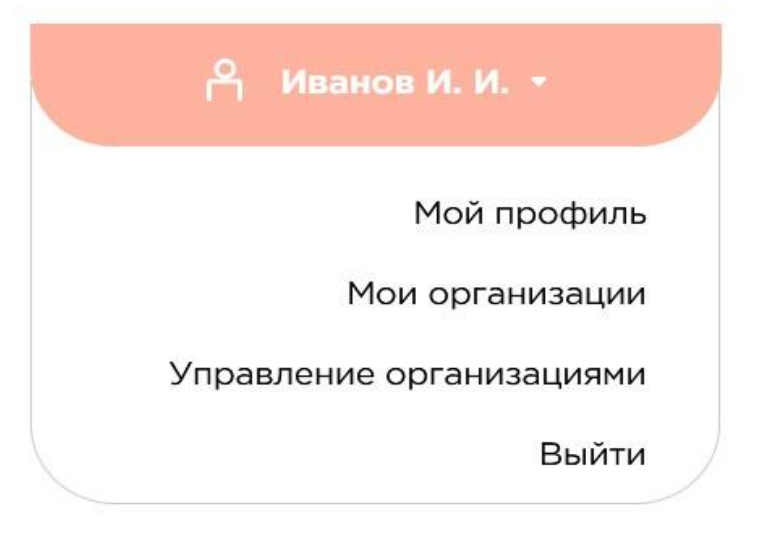

Панель управления. Выпадающий список активного пользователя

# 7. Профиль

Попасть в личный профиль можно нажав на соответствующую ссылку в выпадающем списке. Данная страница содержит основную информацию о пользователе - ФИО, e-mail, часовой пояс и в каких организациях состоит данный пользователь. На данной странице можно изменить ФИО, часовой пояс и пароль, для этого необходимо отредактировать нужные поля и нажать соответствующую кнопку "Сохранить", e-mail изменить нельзя.

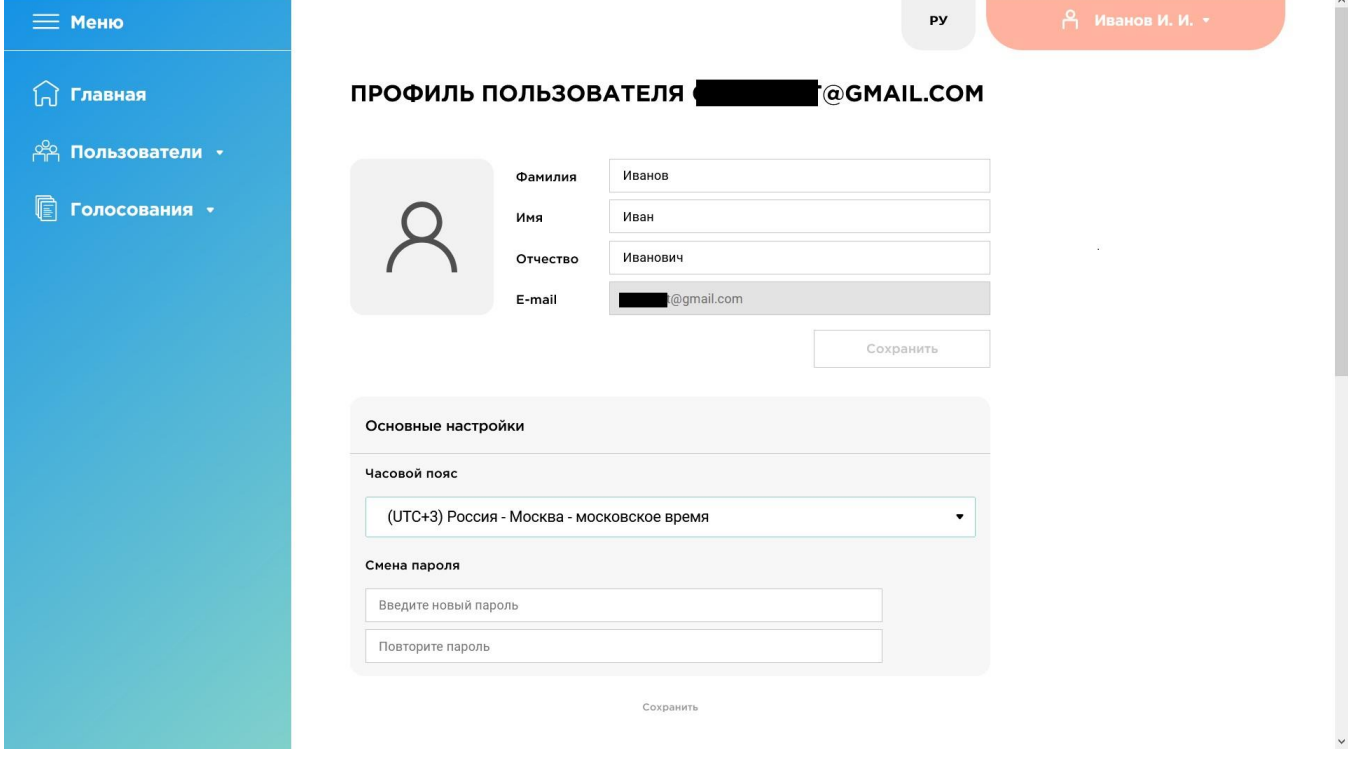

Панель управления. Профиль пользователя

ФИО и e-mail отображаются и используются как идентификаторы пользователя в разных частях системы. Настройка часового пояса влияет на то, к чему будет приводится время, которое отображается для пользователя.

### 8. Смена языка

В данной версии системы поддерживается английский (EN) и русский (РУ) языки, переключение между которым происходит при нажатии на соответствующую кнопку рядом с выпадающим списком пользователя. Сменить язык можно в любое время, однако это действие равносильно обновлению страницы, поэтому сбросятся любые незафиксированные данные. Язык системы по умолчанию - русский.

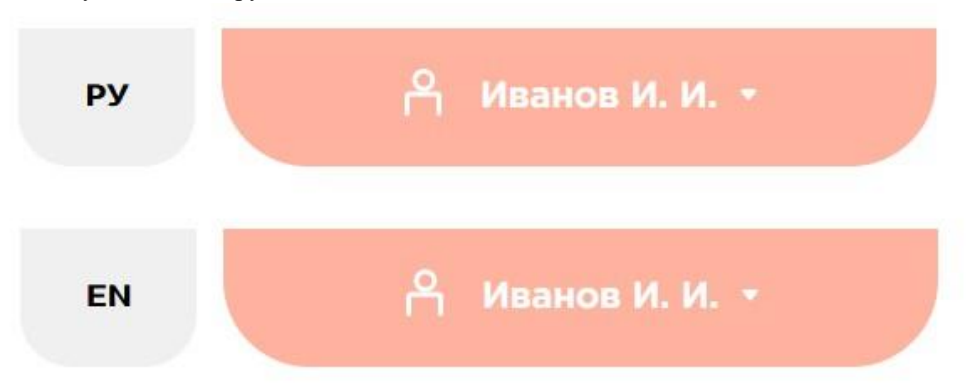

Панель управления. Смена языка (на изображении сверху выбран русский язык, на изображении снизу - английский)

# 9. Удаление сущностей

Когда пользователь находится на любой странице со списком (групп, голосований, пользователей и т.д.), он может инициировать процедуру удаления. Для этого нужно нажать на крестик в правой части соответствующей строки. После нажатия пользователю будет предложено выбрать тип удаления: либо удалить только данное вхождение, нажав кнопку "Удалить", либо отметить несколько элементов для удаления, включая данный, нажав на кнопку "Удалить несколько".

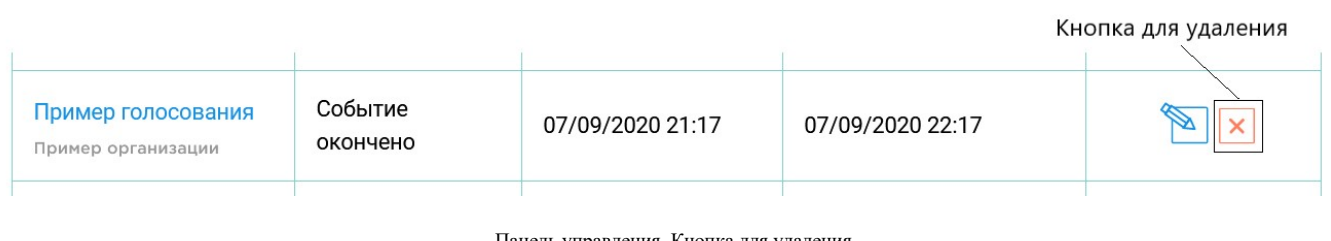

Панель управления. Кнопка для удаления

### Выберите тип удаления

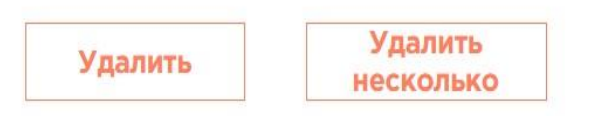

В этом случае вхождения, выбранные для удаления, будут помечены галочкой. Процедуру удаления можно либо прекратить, нажав кнопку "отмена" в появившемся окне тогда никакие изменения не будут зафиксированы, либо подтвердить удаление, нажав кнопку "Удалить выбранное". Такой процесс удаления вхождений одинаков для любых списков на любых страницах.

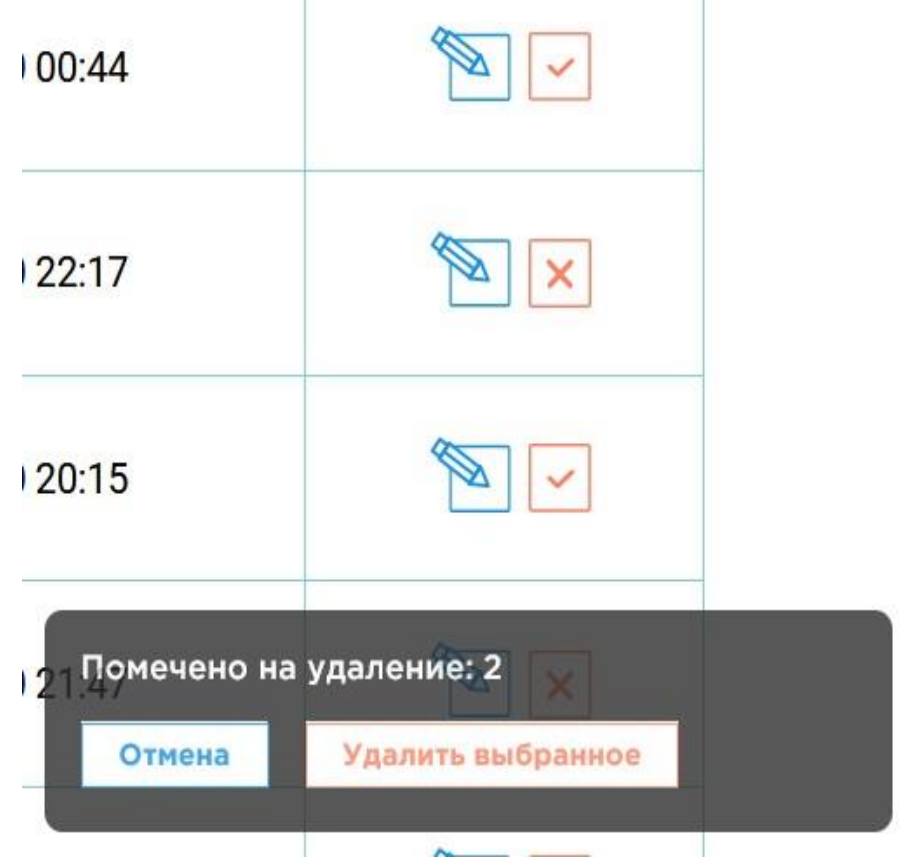

# 10. Организации

Организации - это механизм, позволяющий ограничивать и разделять пользователей на глобальном уровне. При создании какой-либо сущности в системе (голосования, группы пользователей и т.п.), она привязывается к определенной организации, и доступ к ней могут получить только члены этой организации. Пользователь может одновременно принадлежать к нескольких организациям, их количество не ограничено. Секретари по отношению к организации делятся на два типа:

- Обычный секретарь имеет доступ к всему основному функционалу системы (создание голосований, групп и т.п.), может просматривать настройки данной организаций
- Суперпользователь кроме полномочий секретаря обладает привилегией изменять настройки и состав организации Данное разделение применимо для конкретной организации - пользователь может быть обычным секретарем в

одной организации и суперпользователем в другой.

#### **10.1 Список организаций**

Попасть на эту страницу можно нажав кнопку "Мои организации" в выпадающем списке пользователя. Данная страница содержит список организаций, представленный в виде таблицы с возможностью фильтрации (поиска) и сортировки строк по одному из столбцов. Организации на данной странице характеризуются названием организации, количеством секретарей, состоящих в данной организации, количеством групп пользователей, голосований (всех и активных отдельно) и шаблонов, созданных в рамках этой организации. Последний столбец соответствует кнопке быстрого доступа к настройкам организации.

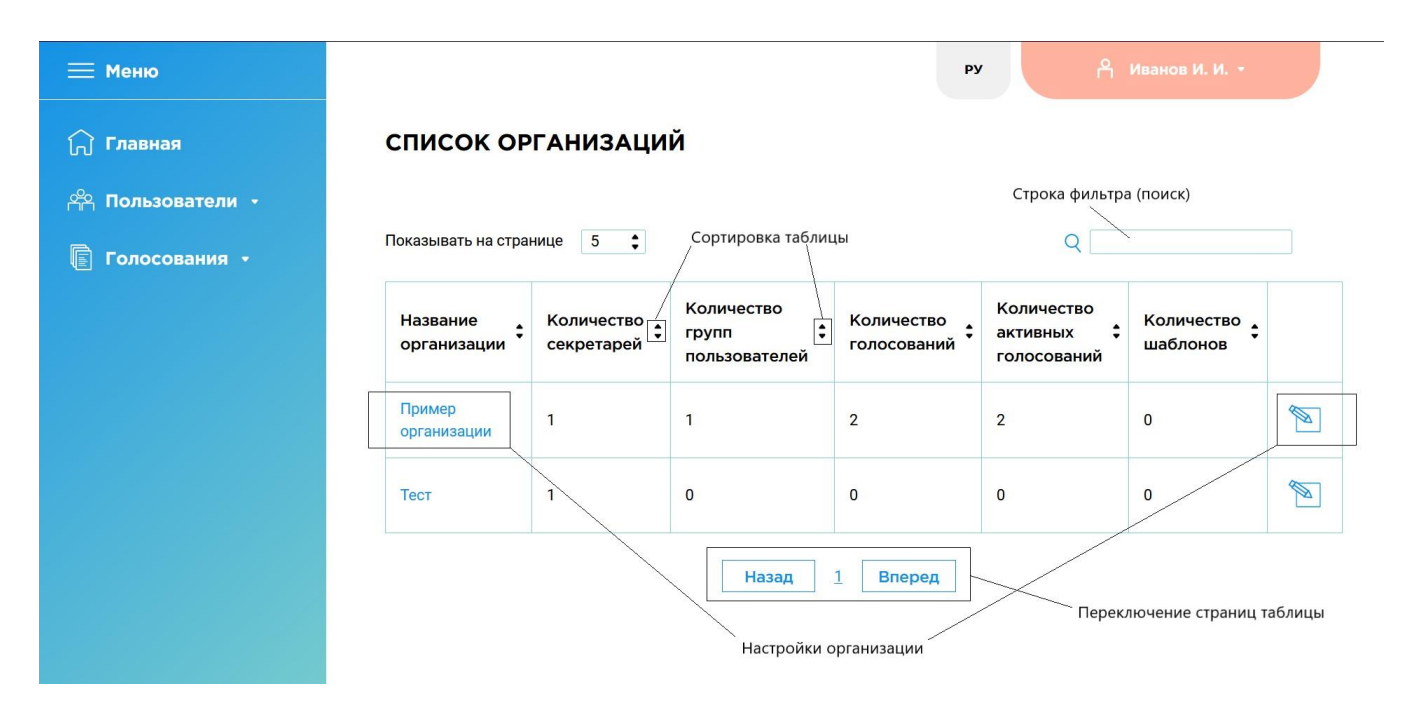

Панель управления. Список организаций

#### **10.2 Настройки организации**

Нажав на соответствующую ссылку в названии организации или иконку в правом столбце таблицы, либо пункт "Управление организациями" в выпадающем списке пользователя, Вы попадете на страницу с настройками выбранной организации. Данные настройки применяются при совершении действий в рамках организации. Настройки поделены на разделы, которые представляются собой выпадающие списки с различными параметрами. При нажатии на название настройки появится поле с ее текущим значением.

#### **10.3 Редактирование настроек**

Для того, чтобы изменять настройки, секретарь должен обладать привилегиями суперпользователя, обычные секретари могут их только просматривать. Для суперпользователя поле со значением настройки является редактируемым, и он может либо выбирать значения из предложенных, либо внести данные самостоятельно (зависит от конкретного

параметра). Если были внесены какие-то изменения, то станет активна кнопка "сохранить". Изменения фиксируются для каждого раздела отдельно.

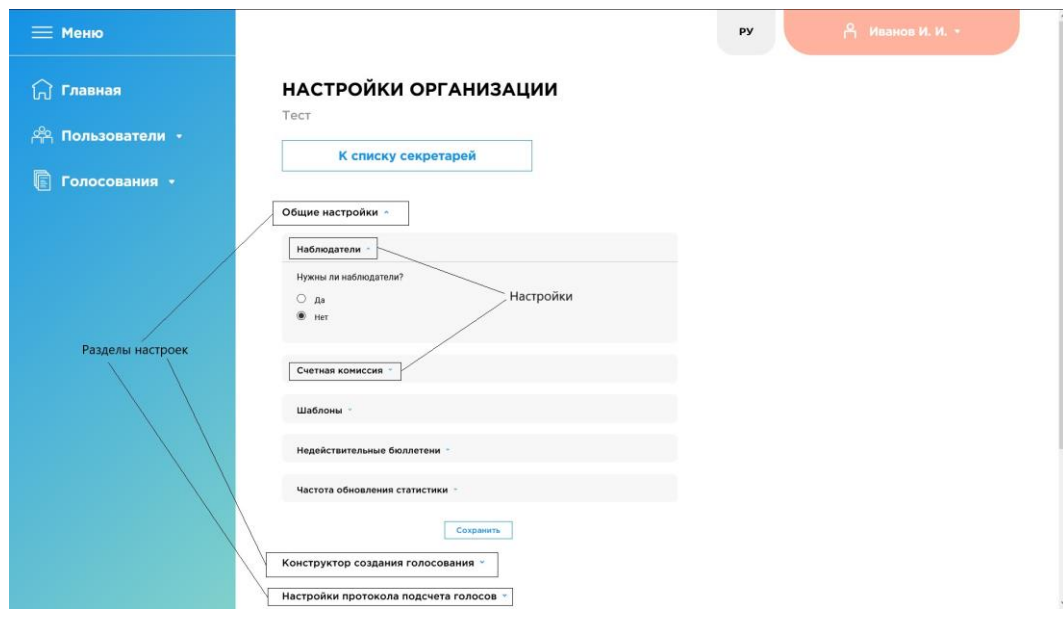

Панель управления. Настройки организации

### 11. Общие настройки

Эти настройки влияют на все создаваемые голосования. Раздел содержит следующие пункты:

- "Наблюдатели", "Счетная комиссия", "Шаблоны" отвечают за то, будут ли присутствовать соответствующие разделы  $\bullet$
- при создании голосований

Общие настройки ^

- $\bullet$ "Недействительные бюллетени" - если запрещена их отправка, то голосующие не смогут проголосовать таким образом, который нарушает ограничения по вопросу, если отправка разрешена, то недействительные бюллетени не будут учитываться при подсчете голосов по вопросам
- $\bullet$ "Частота обновления статистики" - обновление количества зарегистрировавшихся или проголосовавших пользователей и прочая статистика собирается с определенным интервалом, который можно задать
- $\bullet$ "Временная зона" - устанавливает временную зону по умолчанию (если у пользователя по какой-то причине не установлена) для всех дат, связанных с голосованием (начало\конец регистрации\голосования)

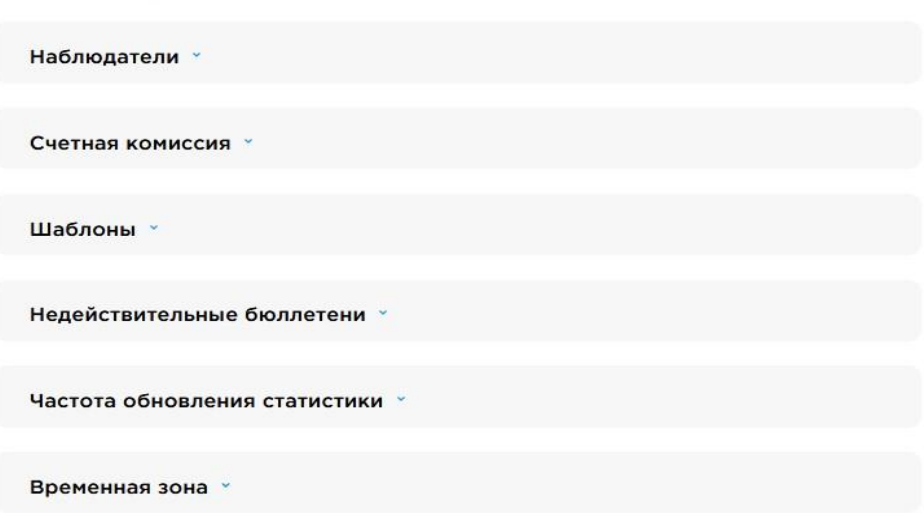

Панель управления. Настройки организации. Общие настройки

# 12. Конструктор создания голосования

Эти настройки регулируют какие опции будут доступны во время создания голосования. Если элемент выбора какой-либо опции убрать, то при создании будет применяться значение по умолчанию, которое также можно задать. Если выбрать "Совмещение фазы регистрации и голосования", то у голосования будет только две временные отметки: начало и конец события, пользователь может и регистрироваться, и голосовать, если опция отключена, то отрезки регистрации и голосования разделены, причем голосование должно следовать после регистрации. Подробное описание остальных параметров приведено в разделе создания голосования.

#### Конструктор создания голосования

 $\mathbf{r}$ 

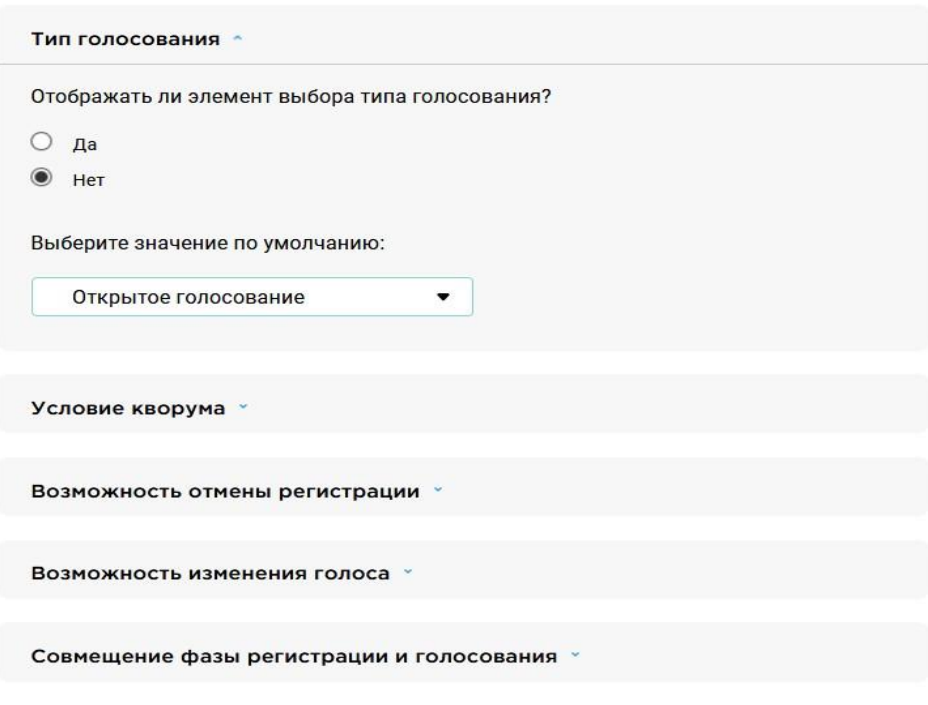

Панель управления. Настройки организации. Конструктор создания голосования

### 13. Настройки протокола подсчета голосов

Данный подраздел позволяет определить нужно ли в системе составление протокола по результатам голосования и при необходимости задать его шаблон. При нажатии на кнопку "Используемый шаблон протокола" будет предложено скачать документ, являющейся текущим шаблоном. Чтобы заменить его нужно нажать на поле для выбора файла, найти файл на своем компьютере и затем сохранить изменения.

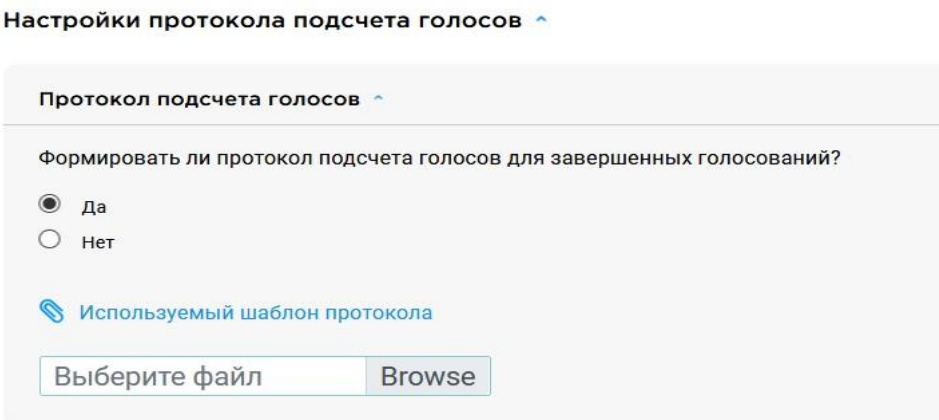

Панель управления. Настройки организации. Протокол подсчета голосов

# 14. Управление почтовой рассылкой

#### Управление почтовой рассылкой ^

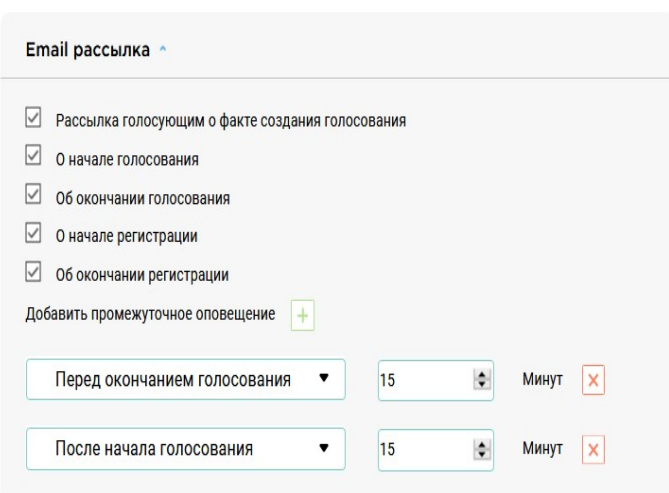

В этом подразделе можно выбрать, какие оповещения о статусе голосования будут получать пользователи. При переходе голосования в следующую фазу, если активно соответствующее оповещение (например, о начале голосования), то всем голосующим, наблюдателям, и членам счетной комиссии будет отправлено письмо на электронную почту, содержащее информацию о голосовании и смене его статуса.

Также можно создать особые оповещения, для этого нужно нажать кнопку "Добавить промежуточное оповещение", выбрать точку отсчета (после начала, или перед концом) и затем указать в минутах сдвиг от выбранной точки. Промежуточные оповещения содержат информацию о том, что-либо с начала голосования прошло сколько-то минут, либо до конца голосования осталось сколько-то минут.

## 15. Секретари

#### **15.1 Список секретарей**

Со страницы настроек организации можно перейти к списку секретарей (администраторов) этой организации по кнопке "К списку секретарей". Эта опция доступна только для суперпользователя. Данная страница содержит список секретарей, представленный в виде таблицы с возможностью фильтрации (поиска) и сортировки строк по одному из столбцов. Секретари на данной странице характеризуются идентификатором, ФИО и параметром суперпользователь.

Последний столбец соответствует кнопке удаления. Любой суперпользователь может как сделать любого обычного администратора суперпользователем, так и лишить этой привилегии. Для этого нужно отметить или убрать нужные галочки в графе "суперпользователь" и сохранить изменения. Добавление новых администраторов аналогично обновлению группы пользователей (см. ниже). Для версии с регистрацией, пользователь не обязан заранее быть в системе, при добавлении нового пользователя ему будет отправлено письмо с регистрацией.

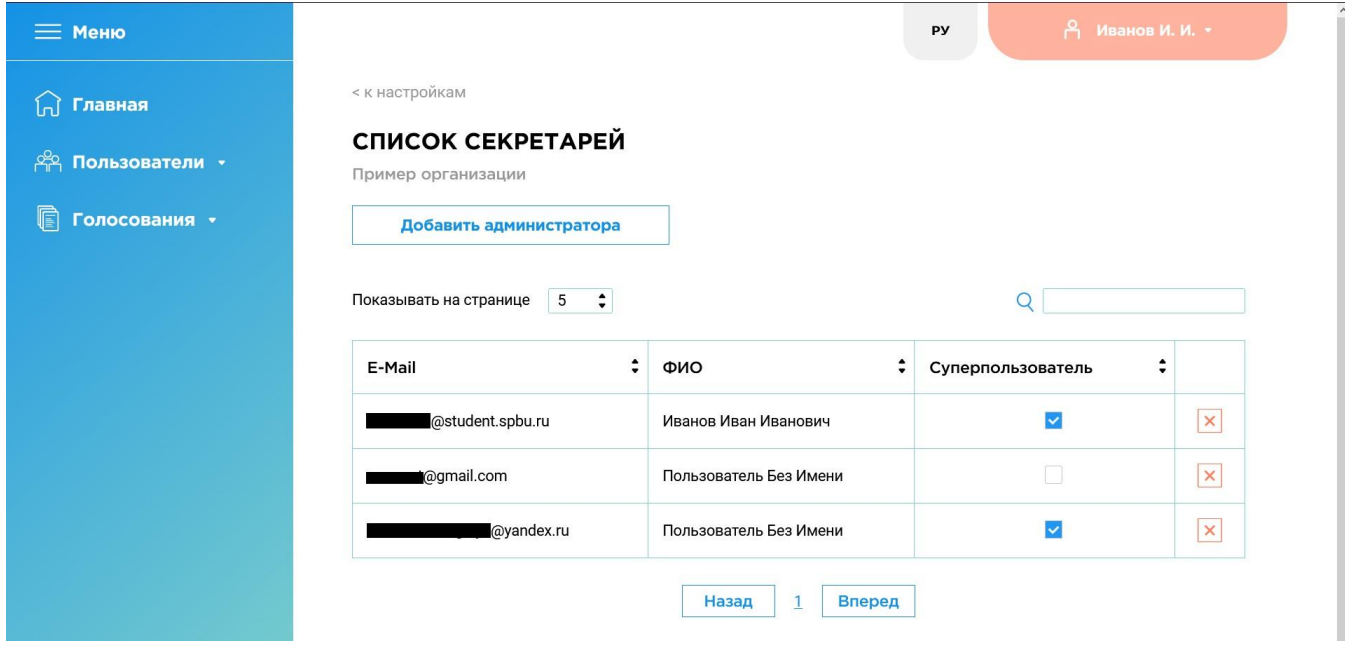

Панель управления. Список секретарей

# 16. Группы пользователей

Группы пользователей - вспомогательный функционал, позволяющий упростить процедуру создания голосования пользователем - секретарем. Пользователи могут быть организованы в виде внутренних групп пользователей в системе Электронного голосования с целью обеспечения возможности пере использования пользователей в голосованиях в качестве голосующих/наблюдателей/членов счетной комиссии. Ограничения на количество групп, в которых может состоять пользователь, не накладываются. Рекомендуется использовать механизм групп пользователей для каждого из типов пользователей при создании голосования. Группы пользователей создаются с привязкой к организации.

#### **16.1 Список групп пользователей**

Страница "Группы пользователей" содержит список групп пользователей, организованный в виде таблицы с возможностью фильтрации (поиска) и сортировки строк по одному из столбцов. Группы пользователей на данной странице характеризуются названием группы и количеством пользователей, состоящих в данной группе. Последний столбец соответствует кнопкам быстрого доступа к деталям группы пользователей и удалению группы из системы. Страница содержит дополнительную кнопку создания группы пользователей, дублирующую функционал соответствующего пункта меню. Под названием группы пишется название организации, которой принадлежит данная группа.

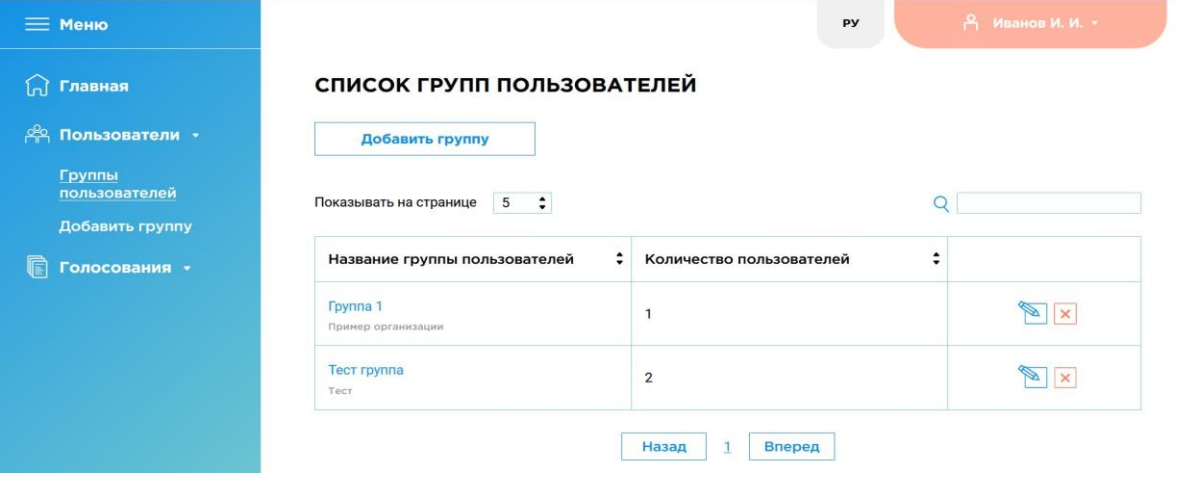

Панель управления. Список групп пользователей

#### **16.2 Детали группы пользователей**

Нажав на соответствующую ссылку в названии группы пользователей или иконку деталей группы в правом столбце таблицы, Вы попадете на страницу с деталями выбранной группы. Данная страница содержит информацию о пользователях, состоящих в данной группе также в формате таблицы. Пользователи группы представлены в формате идентификатор пользователя - ФИО пользователя.

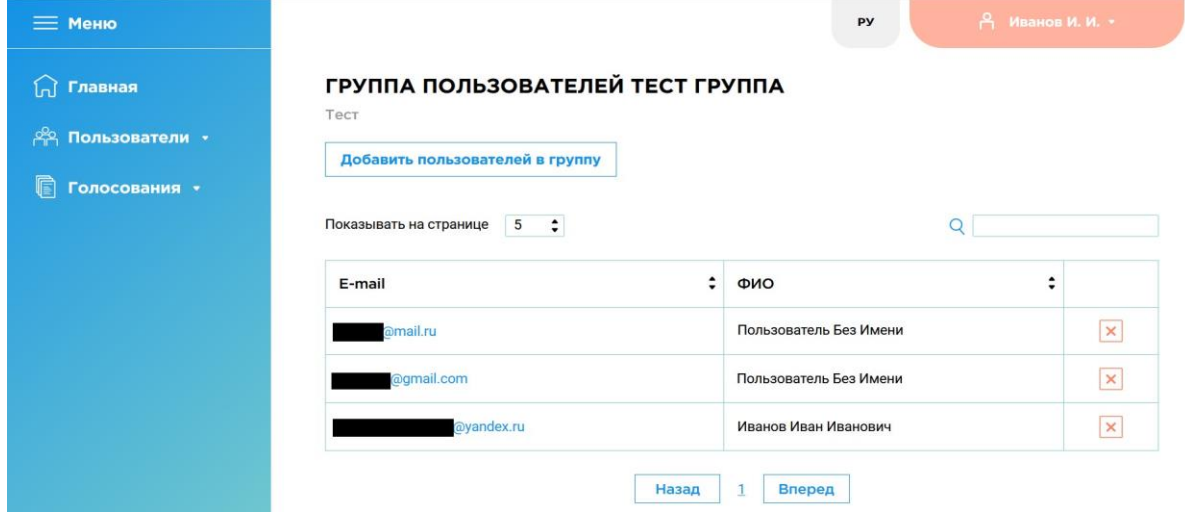

Панель управления. Детали группы пользователей

#### **16.3 Обновление группы пользователей**

Группы пользователей являются модифицируемыми. В группу пользователей можно добавить новых пользователей или же удалить существующих. Для модификации группы, нажмите на кнопку "Добавить пользователей в группу" в верхней части страницы детали. Под данной кнопкой появится дополнительное поле для ввода идентификаторов пользователей, которых Вы планируете добавить в данную группу. Для успешного поиска в появившееся окно необходимо вести идентификаторы пользователей по одному в каждую строчку, после чего нажать кнопку "Найти в базе пользователей". В зависимости от версии системы, нужно использовать соответствующие идентификаторы пользователей.

# ГРУППА ПОЛЬЗОВАТЕЛЕЙ ТЕСТ ГРУППА

Тест

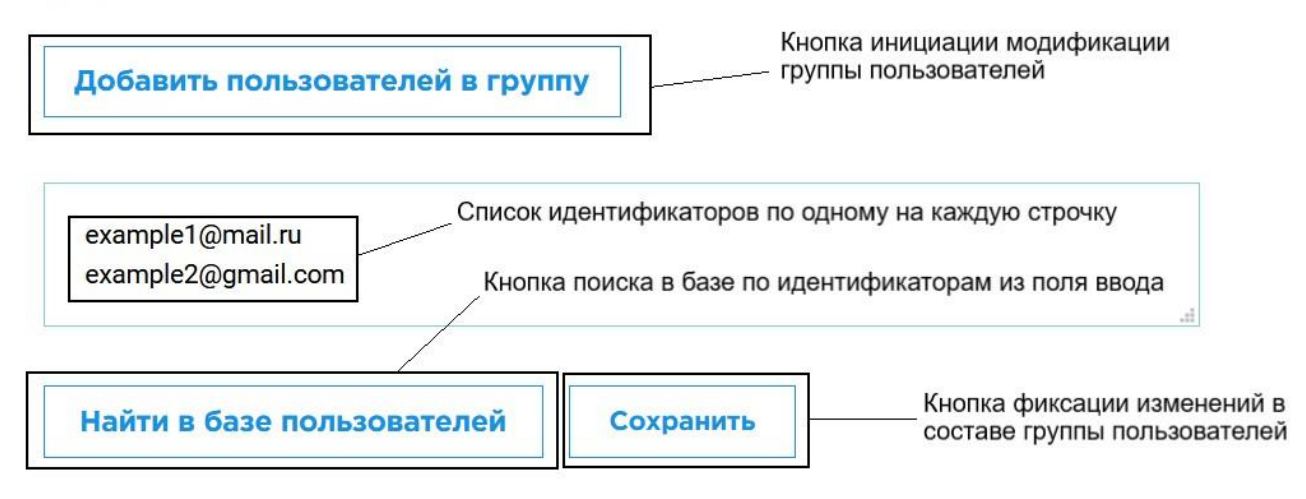

Панель управления. Обновление группы пользователей

После нажатия на кнопку "Найти в базе пользователей" будет осуществлен поиск пользователей. В случае успешного поиска в таблицу пользователей добавится соответствующая строка. В версии с самостоятельной регистрацией, если пользователь не найден, то соответствующая ему строка все равно будет добавлена, однако будет отсутствовать графа ФИО. При этом на электронную почту пользователя придет письмо о регистрации в систему.

После поиска пользователей, они не добавляются в группу автоматически, что также справедливо и для удаления: при нажатии на соответствующую иконку, пользователь будет только помечен для удаления. Для фиксации изменений в группе пользователей, необходимо нажать на кнопку "Готово".

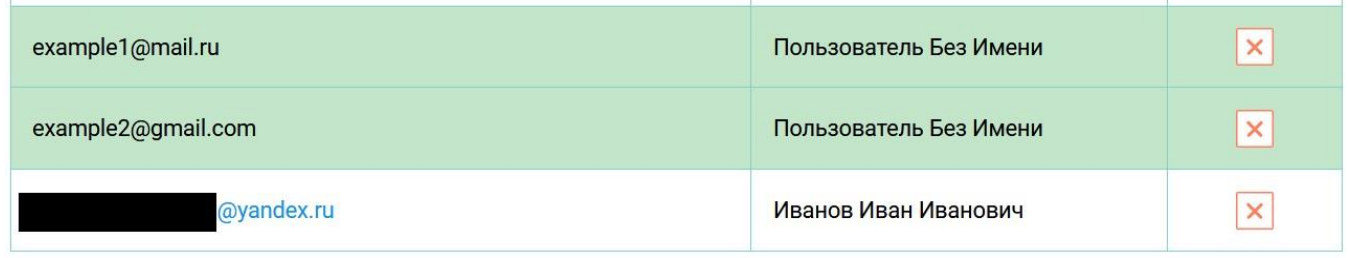

Панель управления. Обновление группы пользователей

#### **16.4 Добавление новой группы пользователей**

Добавление новой группы пользователей доступно на странице, для попадания на которую следует воспользоваться соответствующим пунктом навигационного меню или же специализированной кнопкой на странице со списком групп пользователей. Если пользователь состоит в нескольких организациях, то перед непосредственным созданием группы нужно будет выбрать организацию, в рамках которой будет она будет создана.

# ДОБАВЛЕНИЕ НОВОЙ ГРУППЫ ПОЛЬЗОВАТЕЛЕЙ

### Выберите организацию, для которой будет создана группа пользователей

 $\blacktriangleright$  Tect

• Пример организации

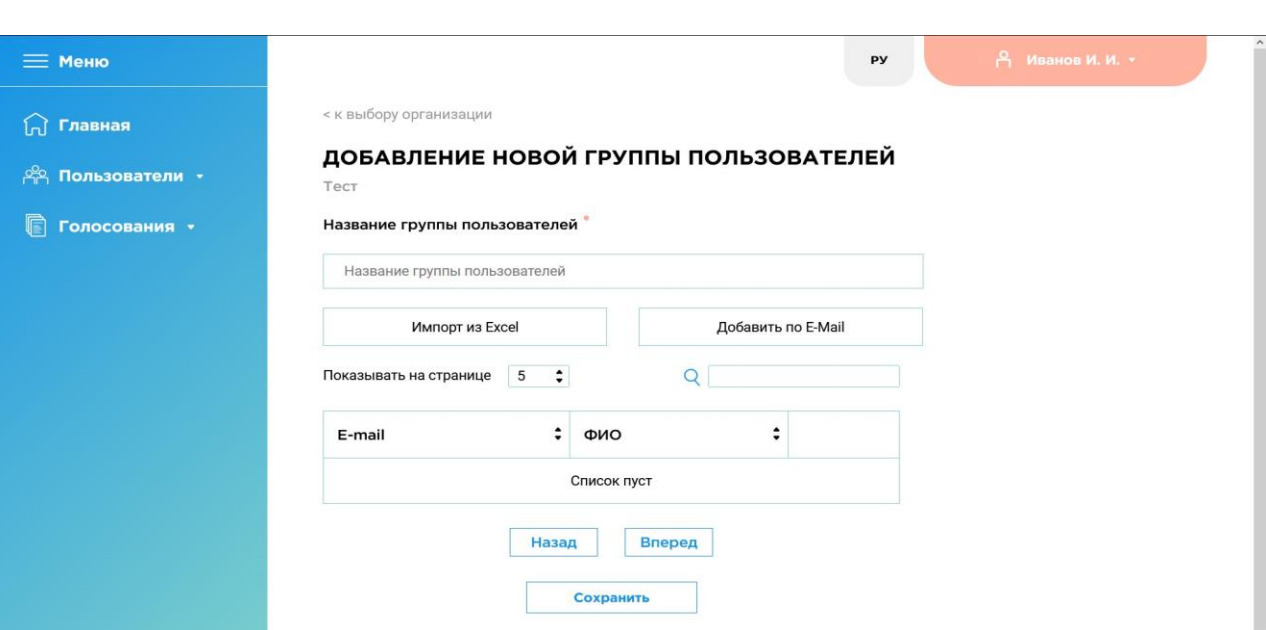

Панель управления. Добавление новой группы пользователей. Выбор организации

Панель управления. Добавление новой группы пользователей

Каждая группа пользователей характеризуется названием группы, а также списком пользователей, состоящих в данной группе. Для добавления новой группы пользователей необходимо ввести название группы в соответствующее поле, а также указать пользователей для добавления. Сделать это можно двумя способами:

нажать кнопку "Импорт из Excel" и загрузить файл со списком пользователей, где в одном столбце записаны идентификаторы пользователей. Первая ячейка этого столбца является заголовком "id".<br>Загрузить xls/xlsx документ со списком пользователей

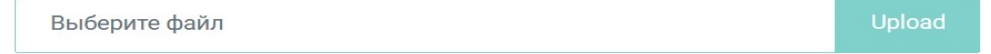

#### Панель управления. Добавление новой группы пользователей. Импорт из Excel

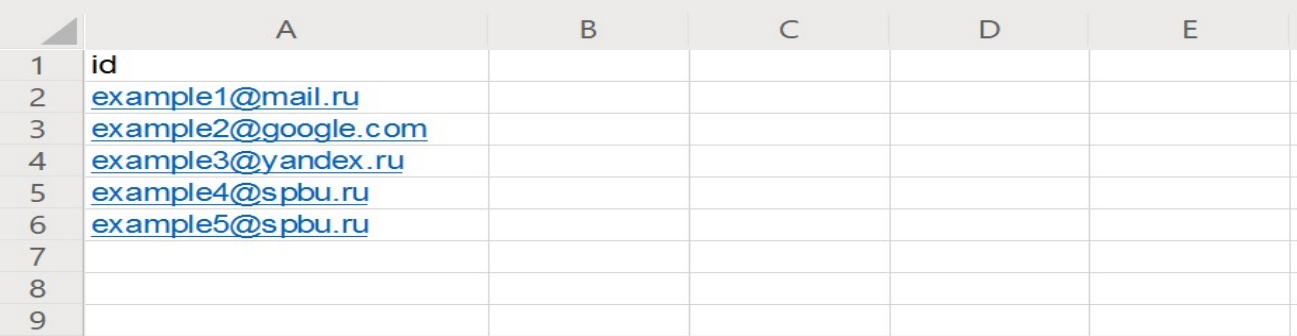

Пример excel файла с идентификаторами пользователей

Список почтовых адресов пользователей (XX@YY.ZZ) по одному на каждую строчку для каждого пользователя

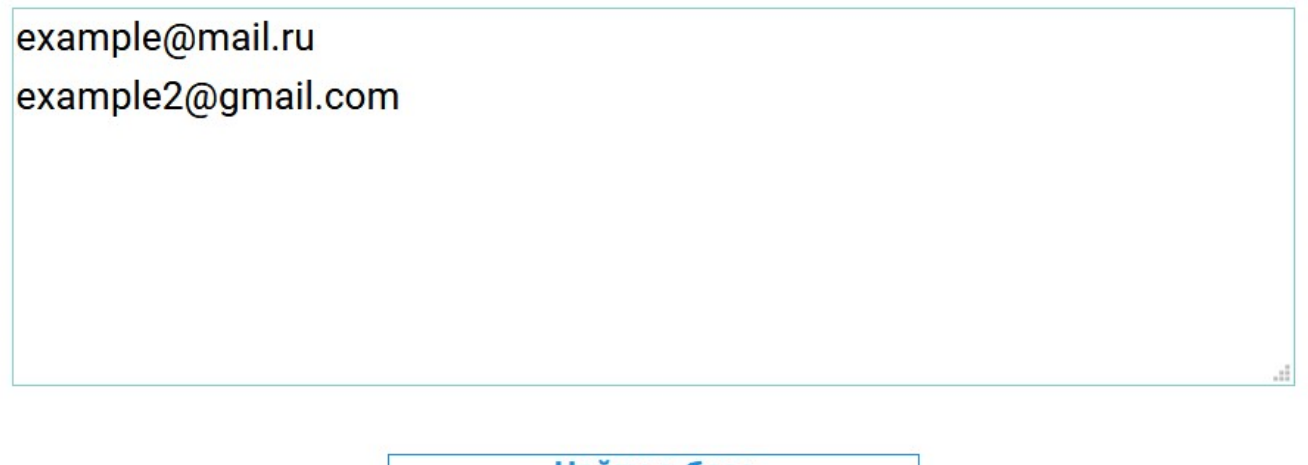

Найти в базе пользователей

Панель управления. Добавление новой группы пользователей. Добавить по E-Mail

После этого в таблице появятся искомые пользователи в формате идентификатор-ФИО-email. После поиска пользователей, они не добавляются в группу автоматически, что также справедливо и для удаления: при нажатии на соответствующую иконку, пользователь будет только помечен для удаления. Для создания новой группы пользователей необходимо нажать на кнопку "Сохранить". Созданная группа будет отображена в общем списке групп пользователей. Аналогично с обновлением группы, если пользователь не найдет в системе, то он все равно будет добавлен в группу как пользователь без имени и ему будет направлено письмо с регистрацией.

# 17. Голосование

#### **17.1 Список голосований**

Страница, доступная из соответствующего пункта навигационного меню, содержит информацию обо всех голосованиях, принадлежащим организациям, в которые входит пользователь. Данные представлены в формате таблицы, содержащей информацию о каждом голосовании в формате Название события - статус - время начала события - время окончания события (даты приводятся к часовому поясу пользователя). Под названием голосование пишется название организации, в рамках которой оно создано. Каждый из данных заголовков может быть использован для сортировки голосований. По умолчанию в верхней части таблицы располагаются наиболее актуальные голосования. В настоящее время голосование может характеризоваться одним из описанных далее статусов:

- 1. Ожидание регистрации (Текущее время предшествует времени начала события)
- 2. Регистрация (Текущее время находится в интервале времени регистрации)
- 3. Регистрация окончена (Текущее время предшествует времени начала голосования)
- 4. Голосование (Текущее время находится в интервале времени голосования)
- 5. Регистрация и голосование только если совмещенные интервалы регистрации и голосования (Текущее время находится в интервале от времени начала события до времени окончания события)
- 6. Событие окончено (Время окончания события предшествует текущему времени. При этом кворум по количеству проголосовавших был достигнут)
- 7. Событие не состоялось (Кворум по количеству проголосовавших не был достигнут в рамках данного голосования)

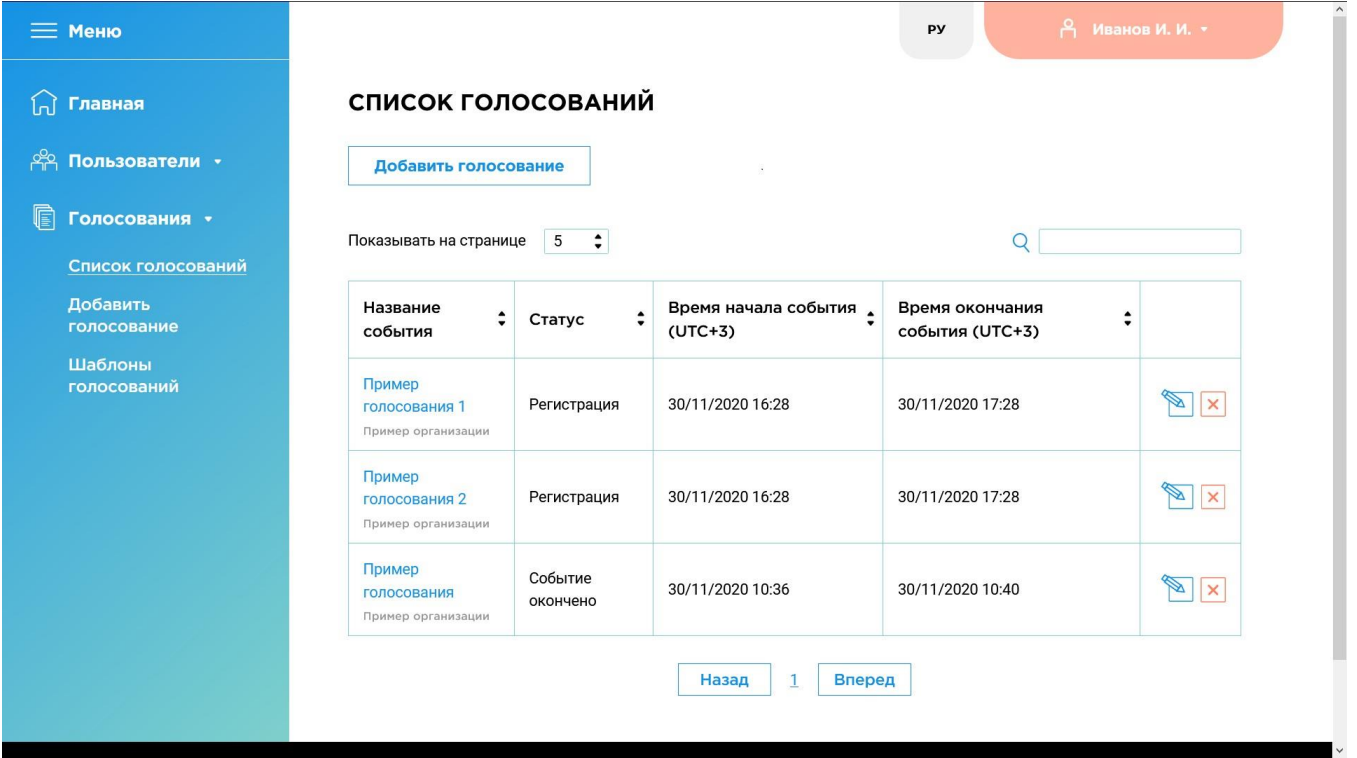

Панель управления. Список голосований

#### **17.2 Добавление нового голосования**

Страница, доступная из соответствующего пункта навигационного меню или по нажатию специализированной кнопки на странице со списком голосований, позволяющая создавать в системе новые голосования.

Если пользователь состоит в нескольких организациях, то перед непосредственным созданием голосования нужно будет выбрать организацию, в рамках которой будет оно будет создано. При этом для создания голосования используются настройки этой организации.

# ДОБАВЛЕНИЕ НОВОГО ГОЛОСОВАНИЯ

#### Выберите организацию, для которой будет создано голосование

- $\blacktriangleright$  Tect
- Пример организации

Панель управления. Добавление нового голосования. Выбор организации

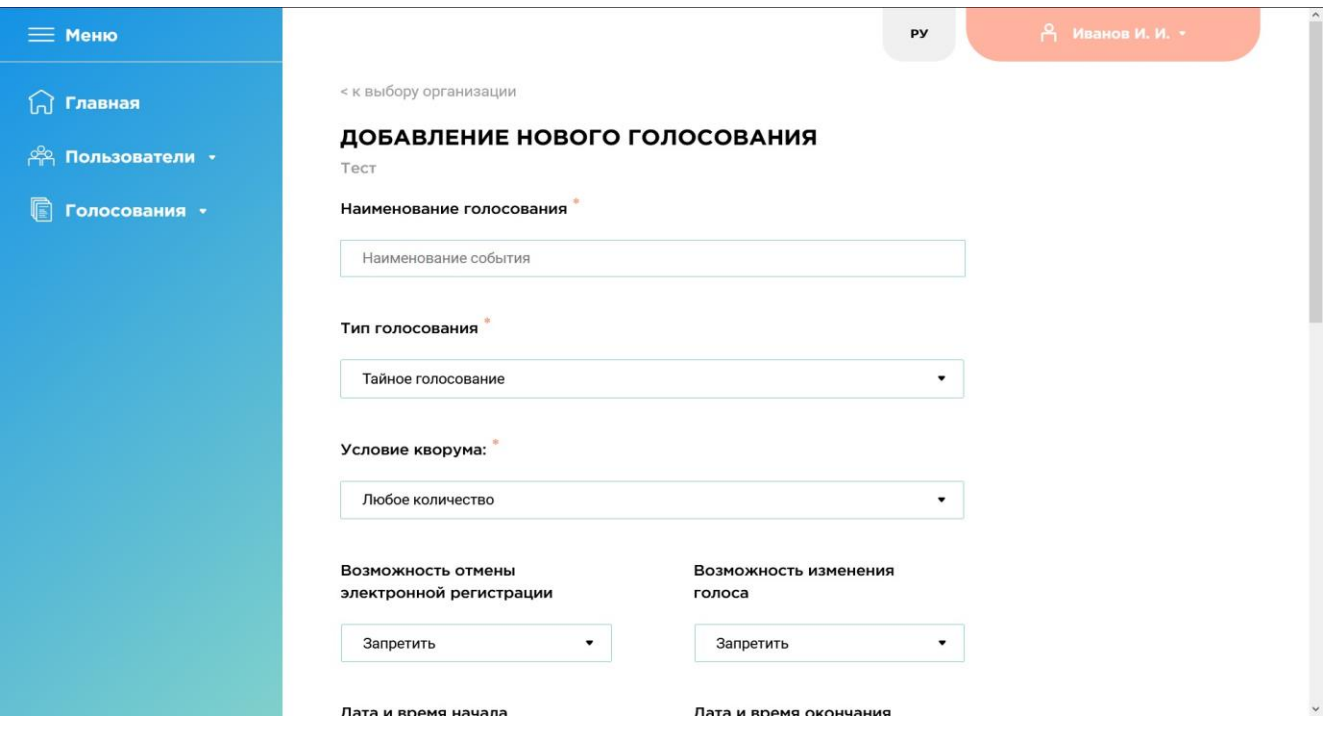

Панель управления. Добавление нового голосования. Общий вид

#### **17.2.1 Наименование голосования**

Каждое голосование характеризуется рядом параметров, которые должны быть настроены в процессе создания нового голосования пользователем - секретарем. Наименование голосования - характеристика, позволяющая, как секретарям, так и голосующим, различать голосования между собой.

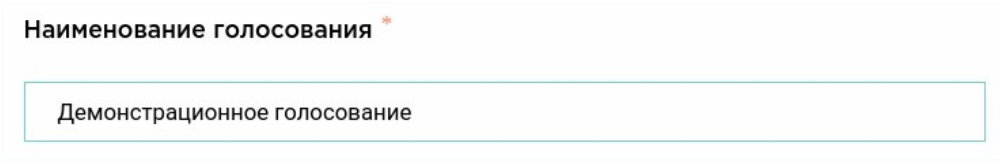

Панель управления. Добавление нового голосования. Наименование голосования

#### **17.2.2 Тип голосования**

Выпадающий список "Тип голосования" позволяет выбрать тип создаваемого голосования. В настоящее время поддерживается два типа голосования:

- 1. Открытое голосование
- 2. Тайное голосование

Основная разница между данными типами заключается во внутреннем представлении данных и информации, доступ к которой имеет секретарь/наблюдатели /члены счетной комиссии. В случае открытого голосования, в отличии от тайного голосования, после завершения голосования также доступен поименный список, соотносящий идентификатор голосующего с бюллетенем по каждому вопросу. В случае тайного голосования подобный список не предоставляется, и ни наблюдатель, ни секретарь, создавший голосование, не обладают подобной информацией. По умолчанию выбран вариант "Тайное голосование", что может быть изменено в настройках конкретной организации.

#### Тип голосования \*

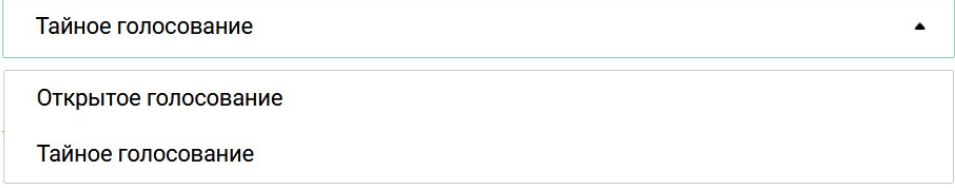

#### **17.2.3 Условие кворума**

Условие кворума представляет из себя ограничение на количество пользователей, принявших участие в голосовании в явном виде для признания голосования состоявшимся. Итоговое достижение кворума определяется на момент окончания голосования, однако статус достижения кворума также доступен секретарю и наблюдателям на этапе регистрации и голосования. Ключевые значения, влияющие на статус кворума: количество людей, добавленных в голосование в качестве голосующих, и количество людей, принявших участие в голосовании в явном виде. Формула расчета кворума учитывает строгое округление вверх от процента, после чего, при необходимости, добавляется абсолютное значение. Так, кворум 50% + 1, является не просто большинством, а округлением вверх от половины списочного состава + 1 человек.

#### Условие кворума:

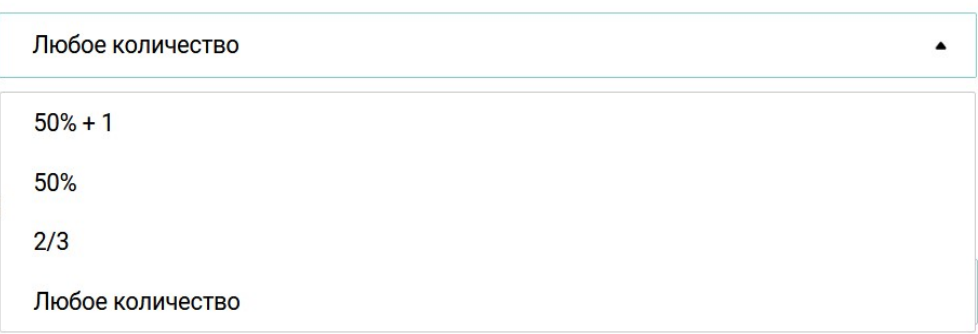

Панель управления. Добавление нового голосования. Условие принятия решения

#### **17.3 Дополнительные возможности голосующего**

Данные параметры позволяют регулировать, могут ли голосующие отменить регистрацию или изменить голос. Эти ограничения будут действовать только в рамках данного голосования. Эти опции могут быть скрыты в зависимости от настроек организации.

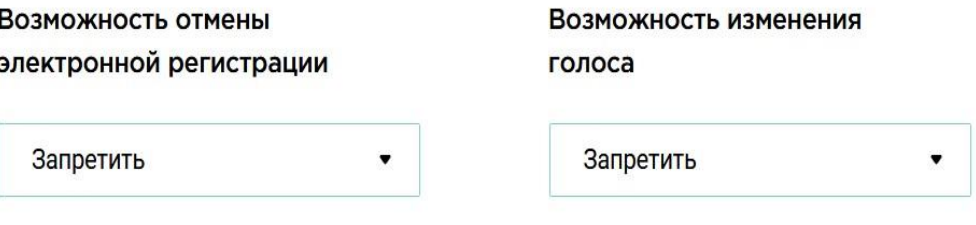

#### **17.3.1 Дата и время начала и окончания регистрации и голосования**

Важной характеристикой голосования является время начала и время окончания. Временные интервалы для регистрации (временной отрезок, когда пользователь, добавленный в голосование, может зарегистрироваться для участия в электронном голосовании) и голосования (временной отрезок, когда пользователь, добавленный в голосование и зарегистрированный в нём, может проголосовать по вопросам, вынесенным на голосование) могут как совпадать, так и быть разделены (зависит от настроек организации). Для добавления голосования необходимо задать все нужные даты. При нажатии на поле для ввода времени, появится календарь, в котором можно выбрать время и дату. Кроме того, есть возможность изменить дату и время в ручном режиме без помощи календаря.

Панель управления. Добавление нового голосования. Дополнительные возможности голосующего

## Дата и время начала регистрации\*

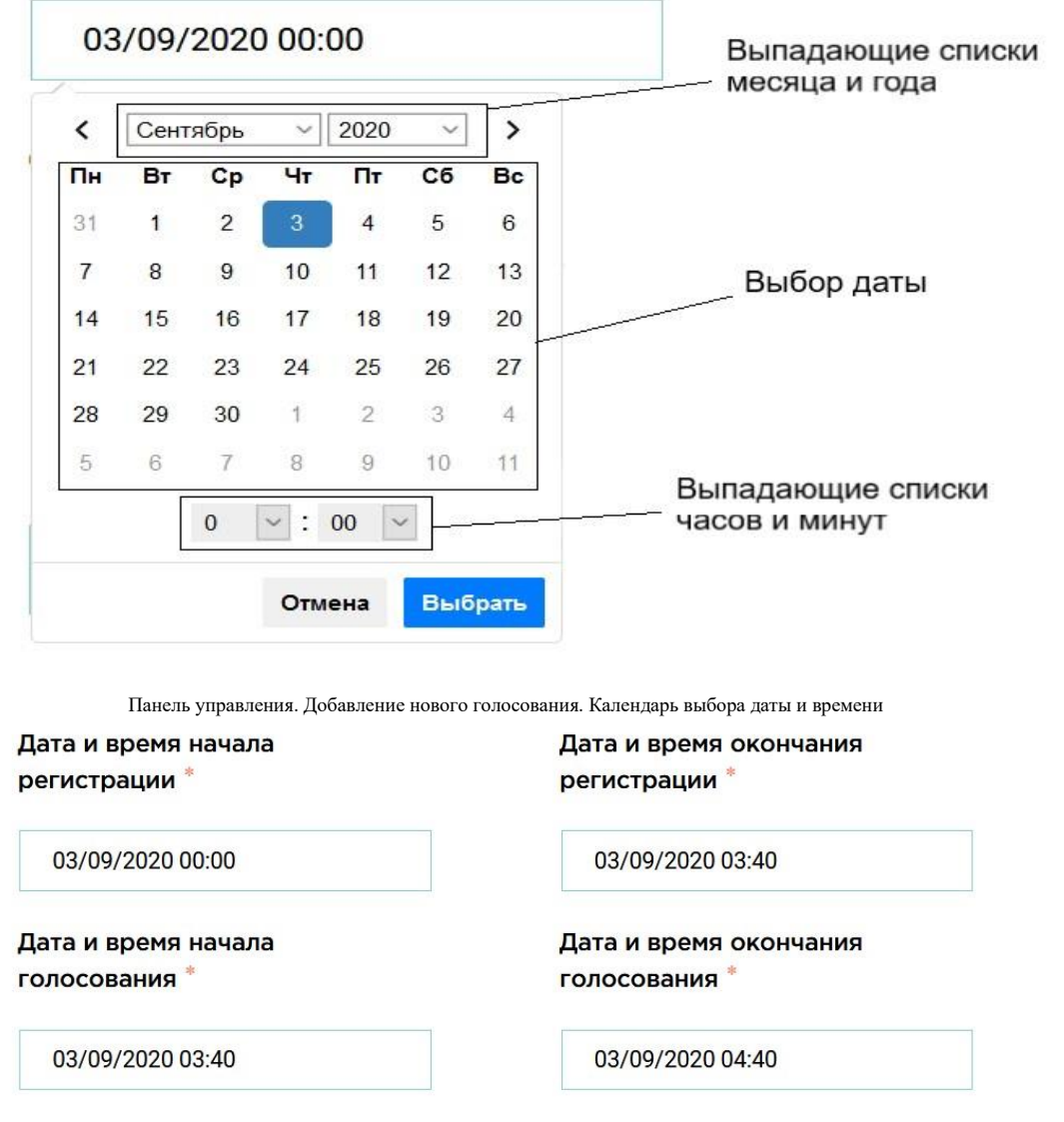

Панель управления. Добавление нового голосования. Заполнение времени

#### **17.4 Добавление пользователей**

Каждое голосование характеризуется списками пользователей, допущенных в качестве голосующих, наблюдателей и членов счетной комиссии. Механизм добавления для разных типов пользователей идентичен. Обязательным является только добавление списка пользователей-голосующих. Рассмотрим добавление пользователей на примере голосующих. Для добавления пользователей в качестве голосующих необходимо выбрать тип добавления. В настоящий момент допустимыми являются два сценария добавления: Добавления пользователей из списка всех доступных пользователей и Добавление пользователей из группы.

### Пользователи, допущенные к голосованию

Добавить пользователей из списка

Добавить группу пользователей

#### **17.4.1 Добавление пользователей из списка**

Механизм добавления пользователей из списка предполагает добавление небольшого количества пользователей по одному. Рекомендуется использовать данный механизм преимущественно для тестирования. Нажав на кнопку "Добавить пользователей из списка", секретарь получит возможность поиска по базе пользователей по идентификатору или ФИО в режиме реального времени посредством появившегося окна. Пользователи выбираются на основании фильтра - строки поиска. Для удаления ранее добавленного пользователя необходимо нажать на символ "х" рядом с появившимся полем добавленного пользователя. Поиск осуществляется только по пользователям, когда-либо добавленным в группы пользователей или голосования в рамках данной организации.

#### Пользователи, допущенные к голосованию

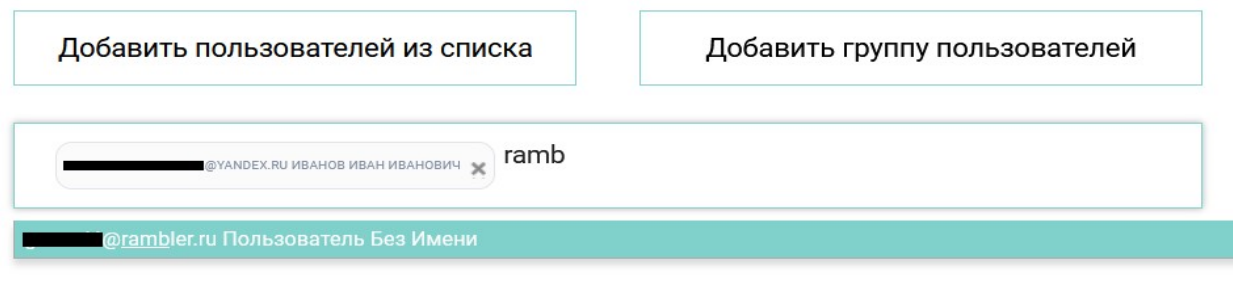

Панель управления. Добавление нового голосования. Добавление пользователей в качестве голосующих. Добавление пользователей из списка

#### **17.4.2 Добавление группы пользователей**

Механизм добавления группы предполагает использование заранее подготовленной группы пользователей для оперативного заполнения деталей голосования секретарем системы. Данный механизм является приоритетным способом заполнения пользователей различных типов. Для добавления пользователей из группы необходимо нажать на кнопку "Добавить группу пользователей", после этого появится выпадающий список, содержащий информацию о группах в системе, а также таблица, в которую будут добавлены пользователи после выбора группы. Таблица используется как вспомогательный инструмент, чтобы убедиться в том, что в голосование добавляются корректные пользователи.

#### Пользователи, допущенные к голосованию

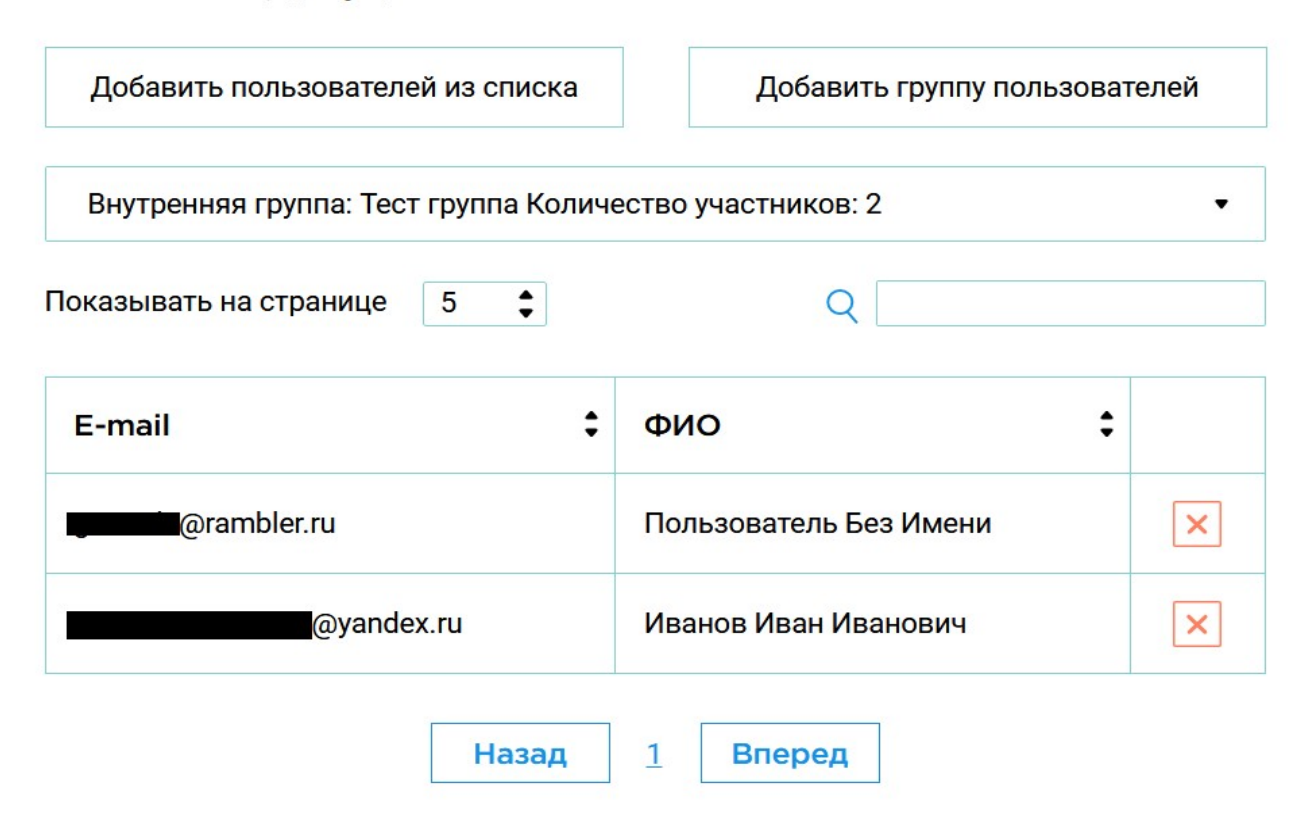

Панель управления. Добавление нового голосования. Добавление пользователей в качестве голосующих. Добавление пользователей из группы

Таблица, детали которой обновляются после выбора пункта из выпадающего списка "Выберите группу пользователей", является редактируемой. Механизм используется, когда необходимо внести оперативные правки в существующую группу применительно к конкретному голосованию. Исходная группа при этом не изменяется. Модификация списка предполагает, как удаление пользователей, так и их добавление. Чтобы пометить пользователя для удаления, необходимо нажать на соответствующую иконку в правом столбце таблицы, при этом пользователь не пропадет из списка, но будет проигнорирован при фиксировании списка.

Добавление пользователей осуществляется через вспомогательную кнопку "Расширить список". Механизм добавления пользователей схож с описанным ранее механизмом добавления и обновления группы пользователей. В данном случае отсутствует кнопка "Готово"/"Сохранить", итоговый список будет зафиксирован нажатием кнопки "Добавить голосование", относящейся ко всему голосованию в целом. В зависимости от версии системы, нужно использовать соответствующие идентификаторы пользователей.

Пользователи, допущенные к голосованию

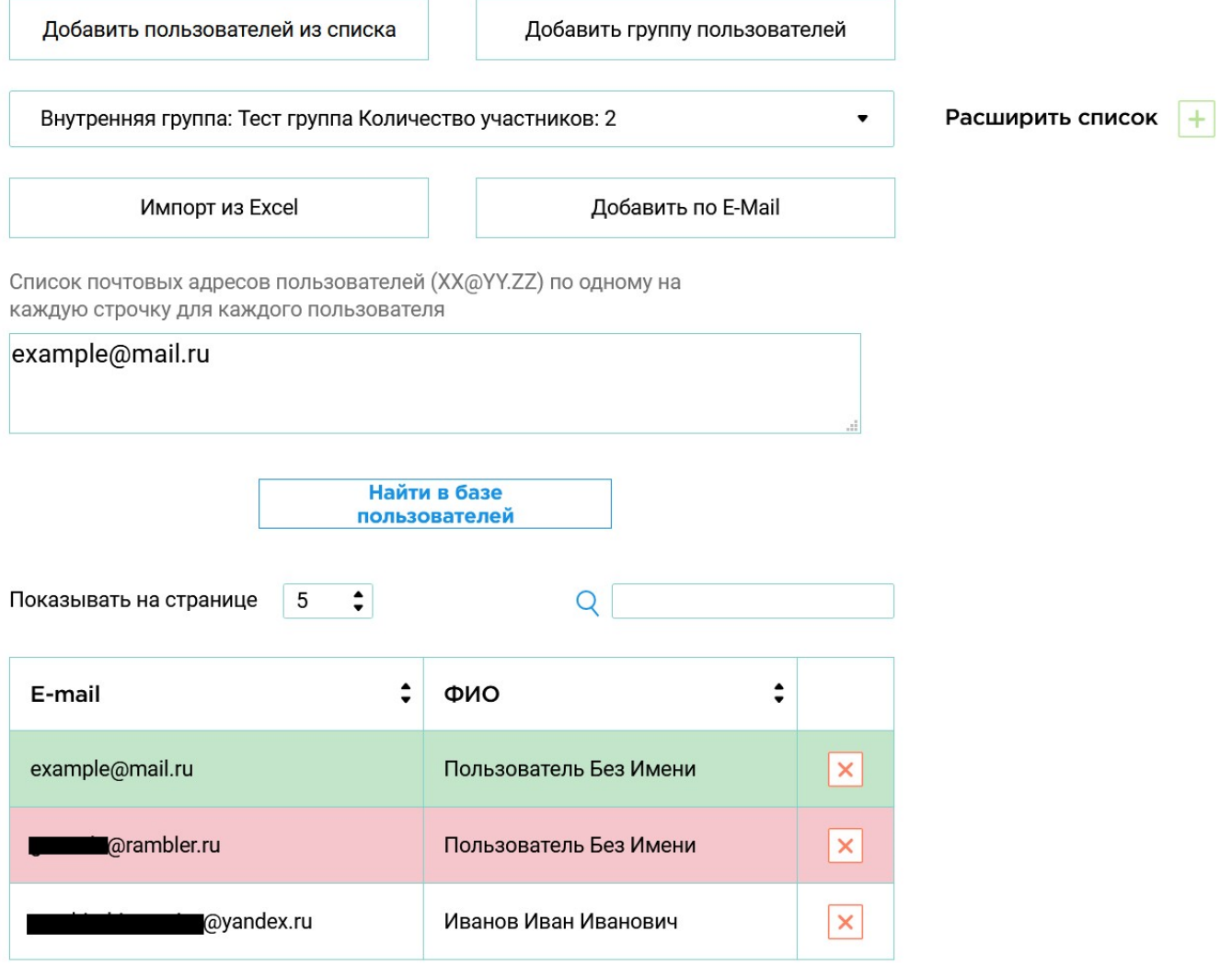

Панель управления. Добавление нового голосования. Добавление пользователей в качестве голосующих. Добавление пользователей из группы. Модификация

#### **17.5 Добавление материалов**

Материалы - основной инструмент предоставления дополнительной информации пользователю - голосующему. В настоящее время материалы в системе бывают двух уровней и двух типов. Материалы могут относиться либо к голосованию в целом (Добавить вспомогательные материалы к голосованию), либо к выбранному вопросу (Добавить материалы к вопросу). Данные материалы могут представлять из себя гиперссылку на внешний ресурс или документ, выбранный для загрузки с локального компьютера. Так, например, в качестве материалов к голосованию может выступать положение о проведении голосования, а в качестве материалов к вопросу - план бюджета, утверждение которого выносится на голосование. Количество добавляемых материалов не ограничено.

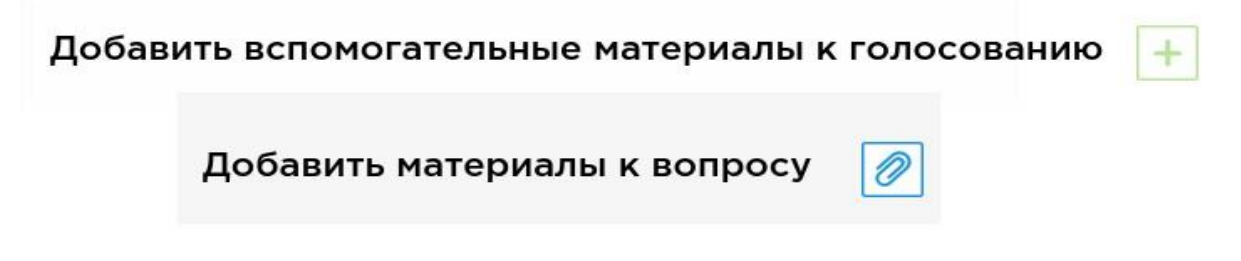

Панель управления. Добавление нового голосования. Добавление материалов

Каждый материал характеризуется заголовком, типом и содержанием. Заголовок соответствует названию материала, отвечающий за отображение как для секретаря, так и для голосующего. Он может не совпадать с названием файла. Тип материала выбирается из выпадающего списка (Ссылка, Документ). Для материала типа "Ссылка" необходимо ввести полный адрес к веб-ресурсу, например, [https://spbu.ru/.](https://spbu.ru/) Для материала типа "Документ" необходимо после клика на поле "Загрузить" выбрать файл для загрузки на локальном компьютере. В случае успешного выбора файла, текст в поле должен измениться на название выбранного файла.

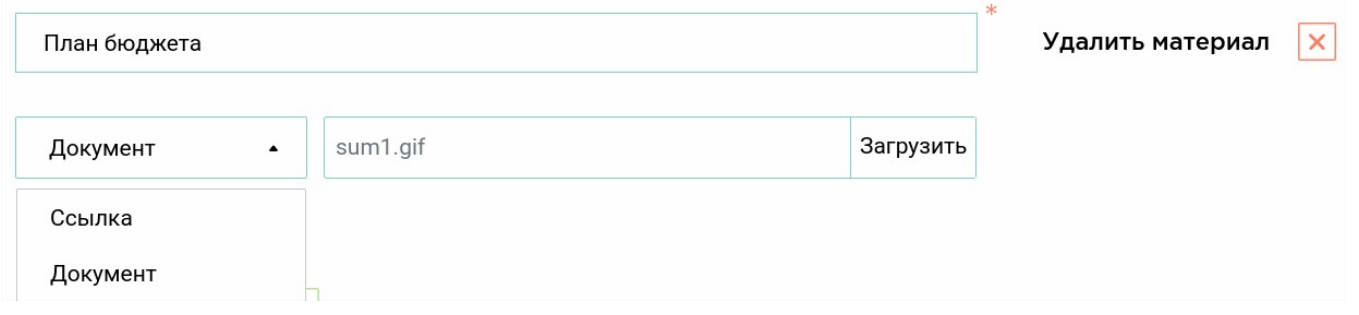

Панель управления. Добавление нового голосования. Добавление материалов. Заполнение деталей материала

#### **17.6 Добавление вопросов**

Добавление вопроса - механизм, определяющий основную часть создаваемого голосования. Вопросы в терминах системы представляют из себя перечень вопросов, выносимых на голосование. Каждый вопрос включает в себя: заголовок вопроса, список вариантов ответа (список претендентов), список правил. Вид вопроса, добавляемого в голосования, зависит от выбранного "Типа вопроса", описанного ниже. Так, часть из выделенных характеристик вопроса может быть полностью определена выбранным шаблоном/типом вопроса.

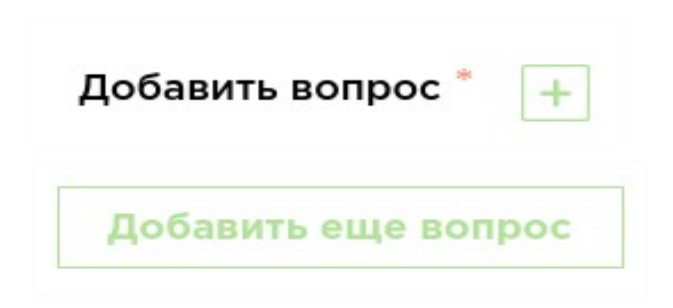

Панель управления. Добавление нового голосования. Кнопки добавления вопроса для голосования

Тип вопроса является шаблоном вопроса, выносимым на голосование. Выбранный тип вопроса влияет на то, как будет выглядеть добавляемый вопрос, на варианты ответа, ограничения (правила) к вопросу, влияющие на принятие бюллетеня действительным, а также на вид правила, отображаемого у соответствующего вопроса для пользователя голосующего. В зависимости от выбранного в выпадающем списке пункта, шаблон вопроса, добавляемый соответствующими кнопками в нижней части страницы создания голосования, будет различен.

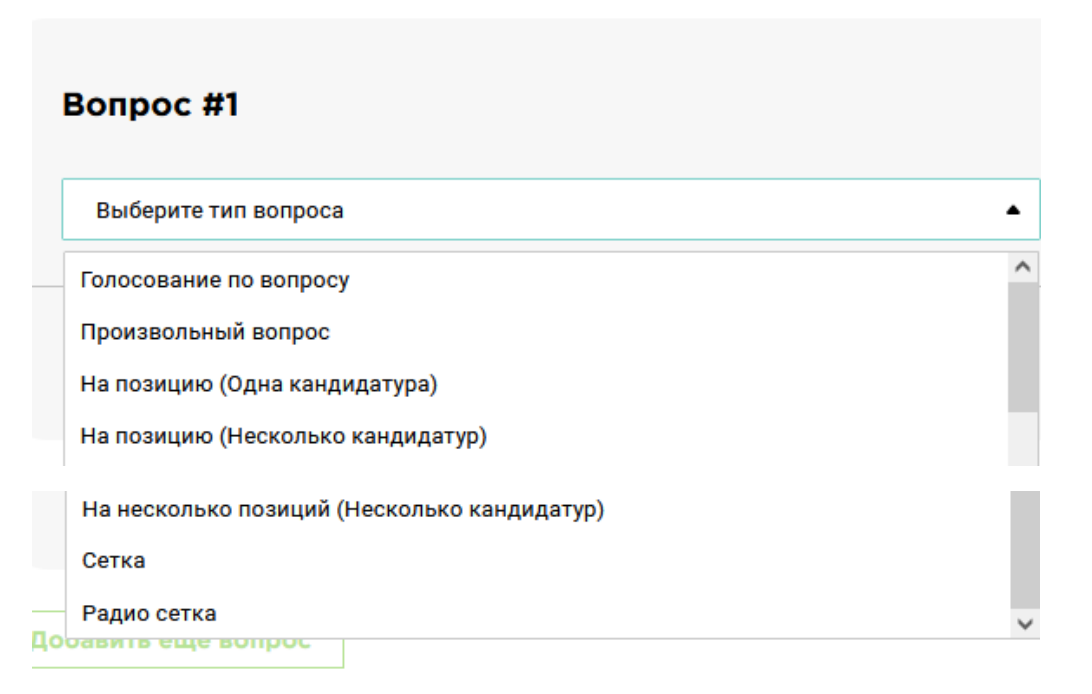

Панель управления. Добавление нового голосования. Тип вопроса

#### **17.6.1 Голосование по вопросу**

Каждому вопросу данного типа, выносимому на голосование, заголовок которого необходимо указать, соответствуют в точности три варианта ответа: «За», «Против», «Воздержаться». Для признания бюллетеня действительным, необходимо выбрать в точности один вариант ответа, о чём голосующему сообщает соответствующее правило при заполнении бюллетеня. Возможность добавления альтернативных ограничений и вариантов ответа недоступна для данного типа вопроса.

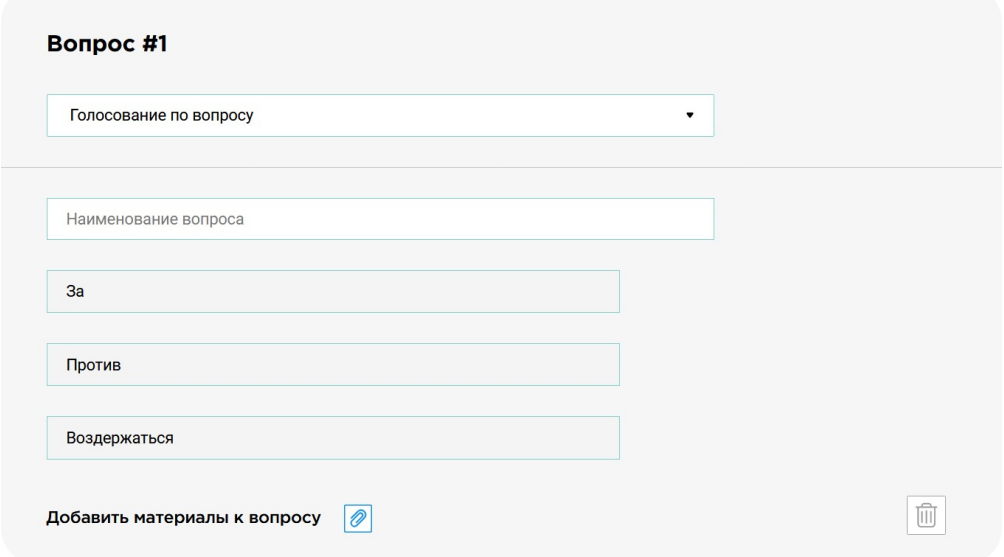

Панель управления. Добавление нового голосования. Тип вопроса. Голосование по вопросу

#### **17.6.2 Произвольный вопрос**

Наиболее гибкий тип вопроса, позволяющий проводить полностью настраиваемые голосования с вариантами ответов и ограничениями, не привязанными к голосованиям «на позиции» различных типов. Кнопка "Правило" позволяет добавить правило для вопроса, участвующее в проверке бюллетеня на действительность. В настоящий момент поддерживается 5 видов правил: выбрать ровно, выбрать больше чем, выбрать меньше чем, выбрать больше чем, выбрать меньше чем. Соответствующие правила вместе с численными значениями также будут зафиксированы при заполнении бюллетеня голосующим. Правила должны быть непротиворечивы и соотноситься с количеством вариантов ответа, о чём

система дополнительно проинформирует секретаря при попытке создать голосование, содержащее такой вопрос. Кнопка "Вариант ответа" позволяет добавить новый вариант ответа.

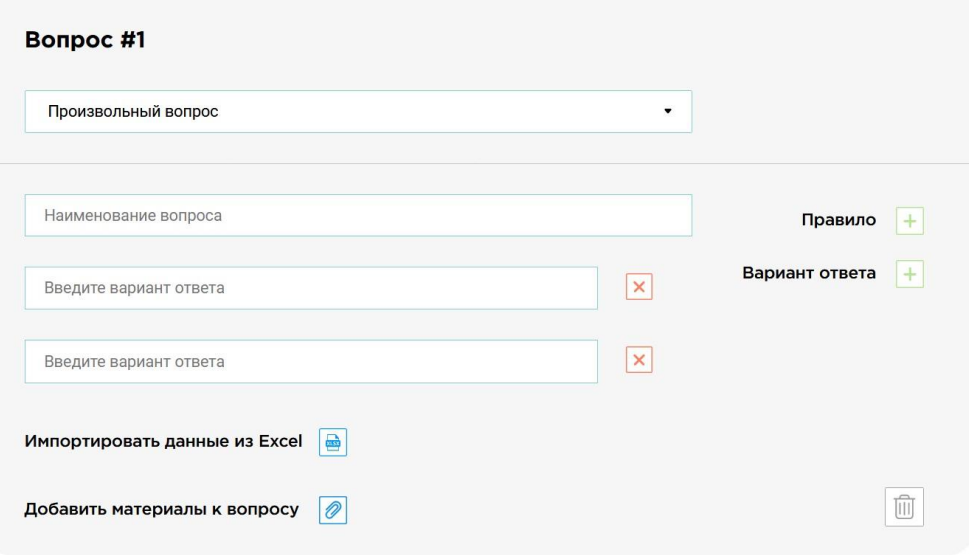

Панель управления. Добавление нового голосования. Тип вопроса. Произвольный вопрос

#### **17.6.3 На позицию (Одна кандидатура)**

На позицию (Звание, Награду и т.д.) Х претендует только один претендент. В качестве заголовка вопроса следует указать позицию. Голосование осуществляется оставлением (голосование «против») или выбором (голосование «за») Ф.И.О. претендента, данное правило также формулируется для пользователя - голосующего. Возможность добавления альтернативных ограничений и вариантов ответа недоступна для данного типа вопроса.

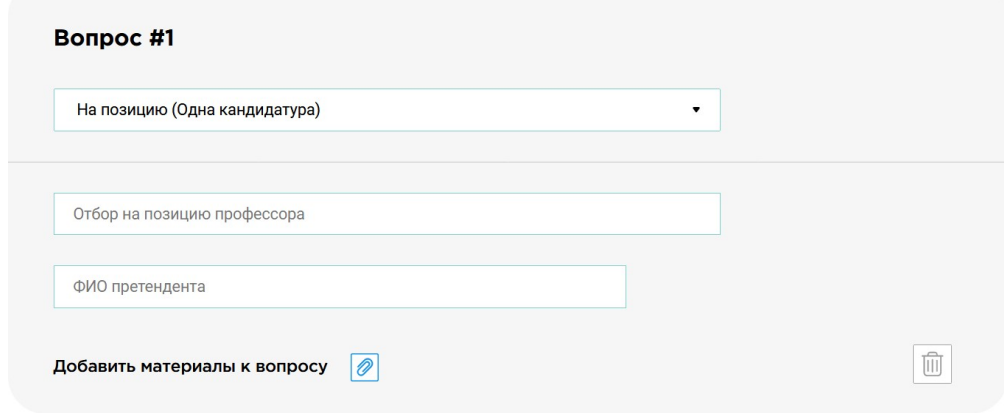

Панель управления. Добавление нового голосования. Тип вопроса. На позицию (Одна кандидатура)

#### **17.6.4 На позицию (Несколько кандидатур)**

На одну и ту же позицию претендует несколько человек (М). Каждому вопросу данного типа, выносимому на голосование, соответствуют варианты ответа — ФИО претендентов на ОДНУ позицию. В качестве заголовка вопроса следует указать позицию, на которую производится отбор из M претендентов. Голосование осуществляется оставлением (голосование «против») или выбором (голосование «за») Ф.И.О. претендента, данное правило также формулируется для пользователя - голосующего. Для признания бюллетеня действительным, необходимо выбрать не более, чем одну кандидатуру. Бюллетень, в котором ни один из претендентов не был выбран также является действительным. Возможность добавления альтернативных ограничений недоступна для данного типа вопроса. Список претендентов формируется в ручном режиме.

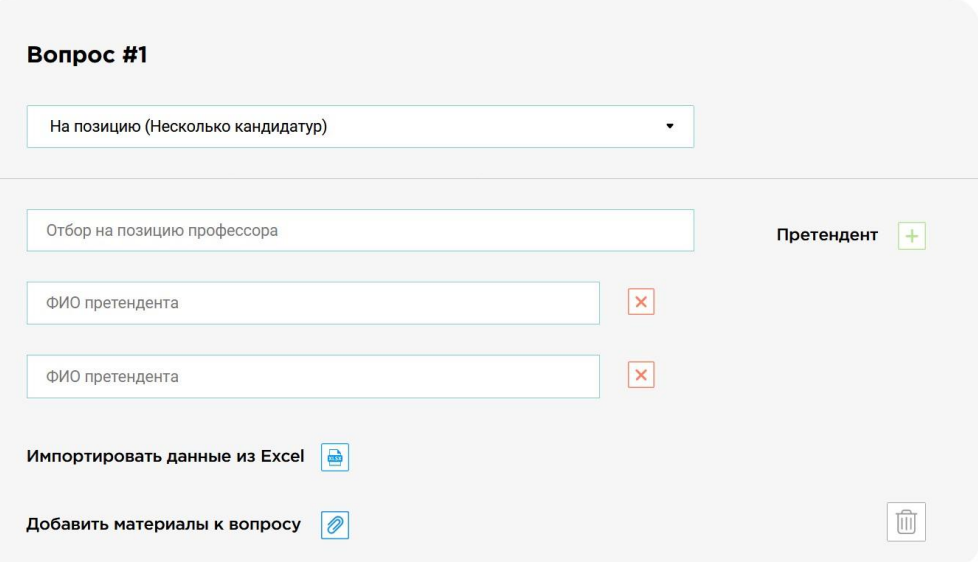

Панель управления. Добавление нового голосования. Тип вопроса. На позицию (Несколько кандидатур)

#### **17.6.5 На несколько позиций (Несколько кандидатур)**

На несколько однотипных позиций (N) претендуют несколько кандидатов (М) (Например, на 5 позиций доцента претендуют 8 кандидатов). Каждому вопросу данного типа, выносимому на голосование, соответствуют варианты ответа — ФИО претендентов на N однотипных позиций. В качестве заголовка вопроса следует указать позицию, на которую производится отбор из M претендентов. Для признания бюллетеня действительным, необходимо выбрать не более, чем N кандидатур, где N - Количество должностных позиций, указываемой секретарем при заполнении деталей вопроса данного типа. Список претендентов формируется в ручном режиме.

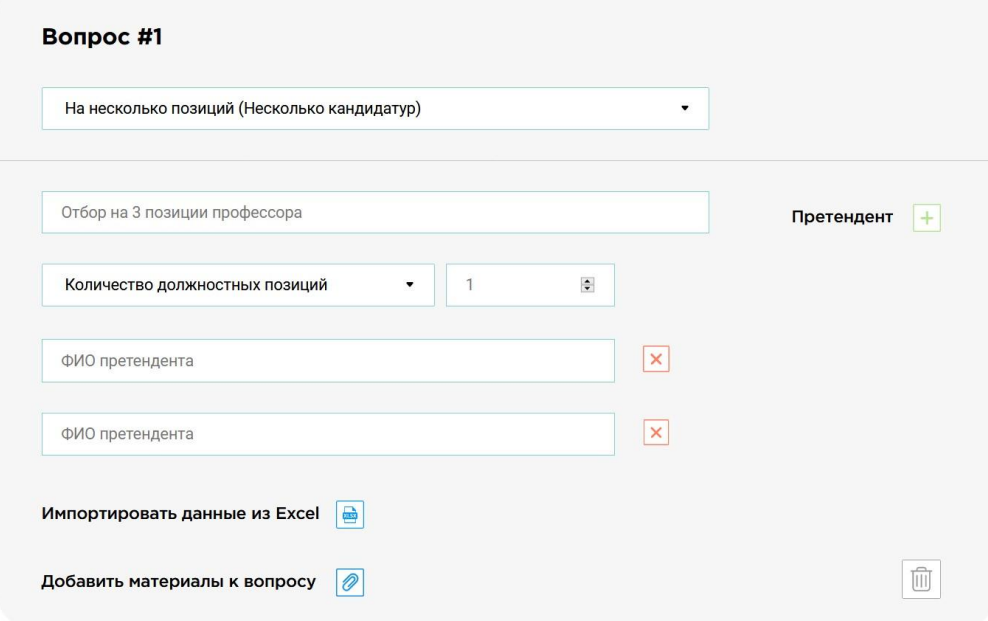

Панель управления. Добавление нового голосования. Тип вопроса. На несколько позиций (Несколько кандидатур)

### **17.6.6 Сетка**

Голосование в формате Сетка позволяет сформировать сразу несколько различных вопросов с вариантами ответов и Голосующий вправе выбрать один или несколько вариантов, как для одной, так и для всех предложенных позиций/вопросов. При отмеченном условии «Все строки обязательны для заполнения» без выбора ответа по каждой строке бюллетень не учитывается.

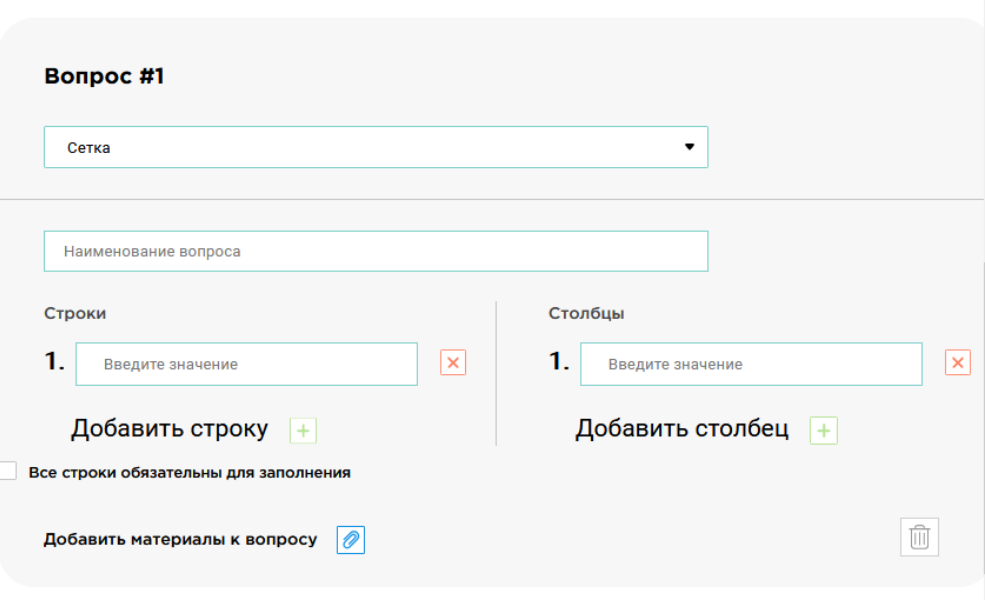

Панель управления. Добавление нового голосования. Тип вопроса. Сетка

#### **17.6.7 Радио сетка**

Голосование в формате Радио сетка позволяет сформировать несколько различных вопросов (срока1, строка2, строка3 и т.д.) с вариантами ответов (например, за/против/воздержался) и Голосующий вправе выбрать один из предложенных вариантов в строке/строках, что не исключает выбора несколько ответов в одной строке или каждой. Однако, при отмеченном условии «Все строки обязательны для заполнения», без выбора хотя бы одного ответа по каждой строке бюллетень не учитывается.

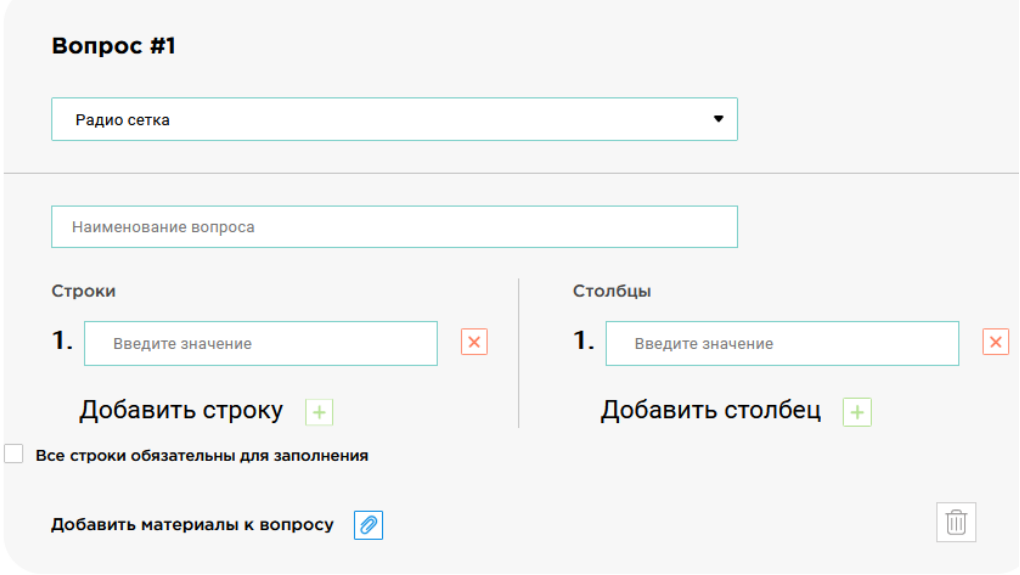

Панель управления. Добавление нового голосования. Тип вопроса. Радио сетка

#### **17.7 Импортирование данных**

Для типов вопросов с произвольным количеством вариантов выбора (несколько кандидатур и произвольный вопрос) доступна возможность импортировать эти варианты из Excel файла. Для этого в файле в одном столбце нужно внести нужные варианты выбора. Первая ячейка соответствует названию столбца "option". После импорта вариантов также можно продолжать редактировать их список вручную, добавляя новые варианты или удаляя существующие.

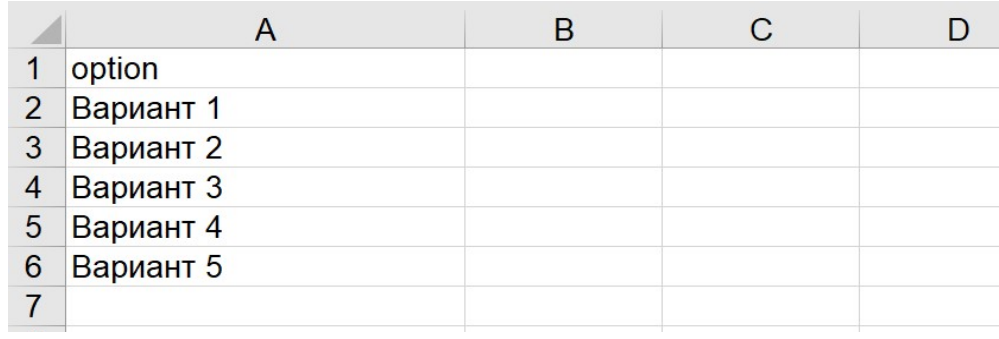

Пример excel файла с вариантами выбора вопроса

## 18. Детали голосования

#### **18.1 Детали события**

Доступ к странице с деталями проводимого голосования осуществляется посредством страницы со списком голосований (в том числе из списка активных голосований).

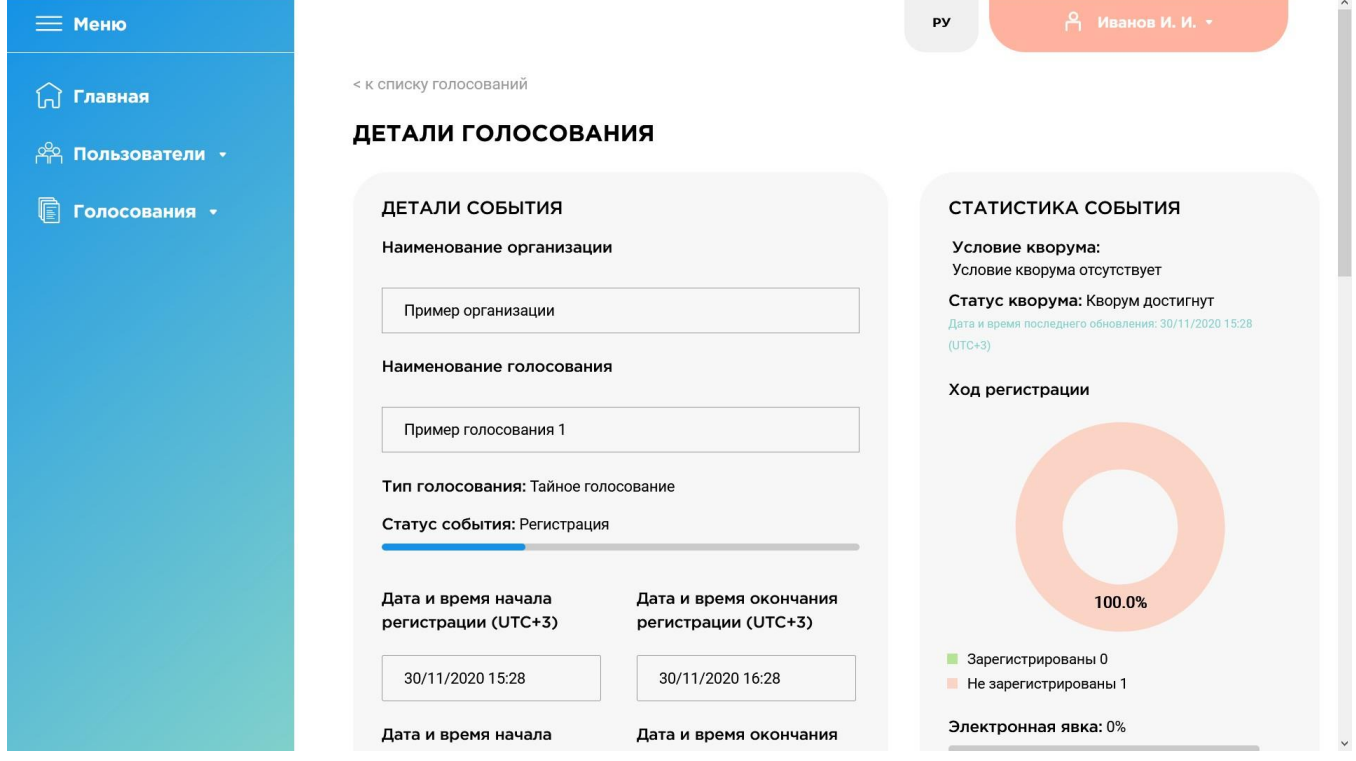

Панель управления. Страница голосования. Общий вид

Каждое голосование представлено в виде блоков, содержимое которых может изменяться в зависимости от текущего статуса голосования. Блок "Детали события" содержит общую информацию о голосовании, такую как Название события, текущий статус, дата и время начала и окончания голосования и регистрации, а также выпадающий список, содержащий материалы ("Вспомогательный материалы голосования"). В нижней части блока находятся элементы управления статусом голосования. Данный Функционал используется преимущественно в тестовых целях. Кнопки начала и завершения голосования или регистрации доступны при соответствующих статусах голосования. Элемент управления "Начать голосование", доступен в случае, когда текущее время предшествует времени начала голосования. Кнопка "Завершить голосование" активна в случае, если текущее время соответствует стадии голосования. Для ускорения наступления какого-либо этапа нужно нажать соответствующую кнопку начать\завершить и затем нажать на кнопку "Обновить событие".

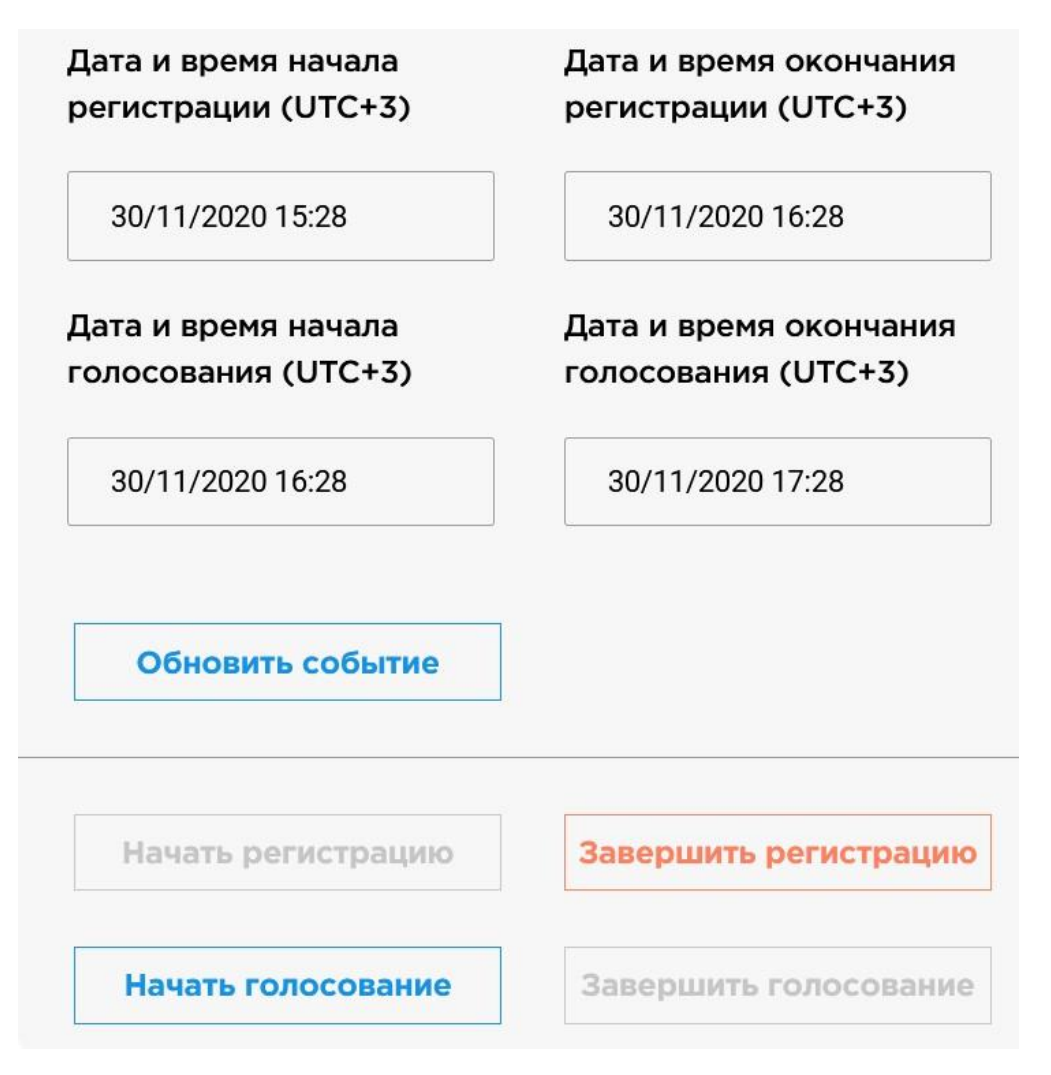

Панель управления. Страница голосования. Управление статусом голосования

#### **18.2 Статистика события**

Блок страницы голосования "Статистика события" отображает основную статистику, имеющую отношение к выбранному голосованию, в режиме реального времени. Блок содержит информацию об условии кворума и его статусе в данный момент, информацию о количестве зарегистрированных и проголосовавших пользователях (выбор голосующих при этом не раскрывается) и процент явки. Количеством проголосовавших пользователей считается на основе пользователей, которые зарегистрировались на это голосование. Нажав на кнопку "Статистика события", можно перейти на страницу, где на графиках показаны изменения явки во времени в течение хода голосования.

### СТАТИСТИКА СОБЫТИЯ

Условие кворума: Условие кворума отсутствует

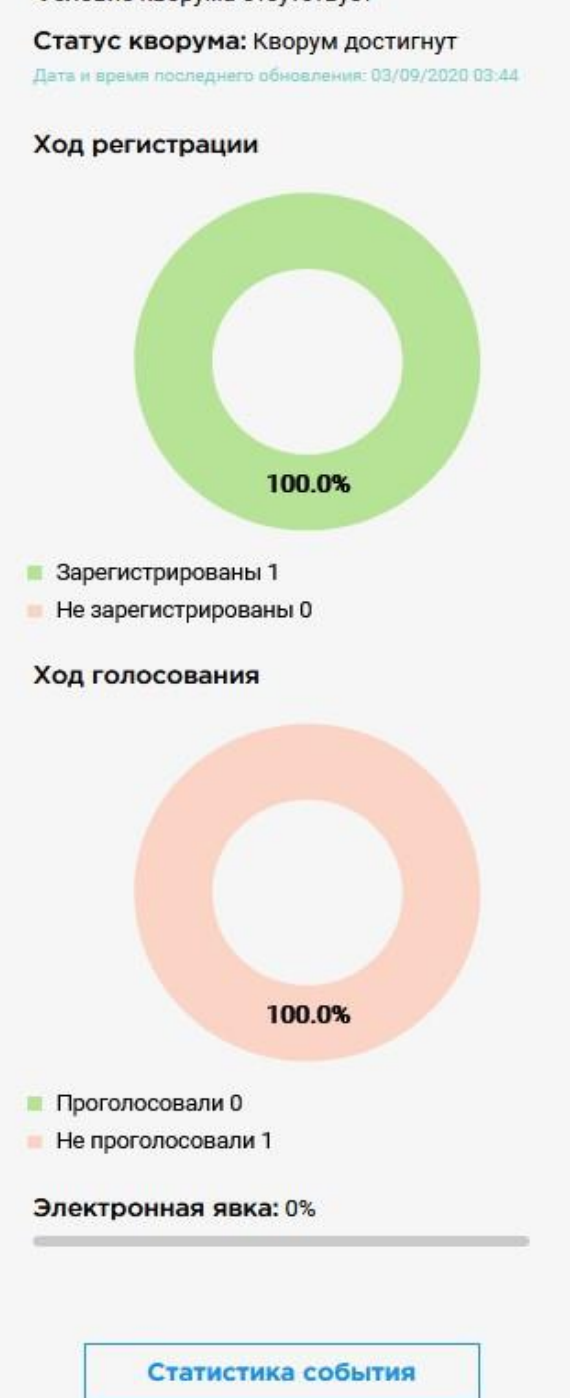

#### **18.3 Вопросы для голосования**

Блок представляет из себя перечень вопросов, выносимых на голосование в рамках создаваемого события, с соответствующими вариантами ответов. В случае если к вопросу были приложены вспомогательные материалы, они также будут доступны для просмотра в рамках данного блока. Для просмотра подробностей нужно нажать на название вопроса.

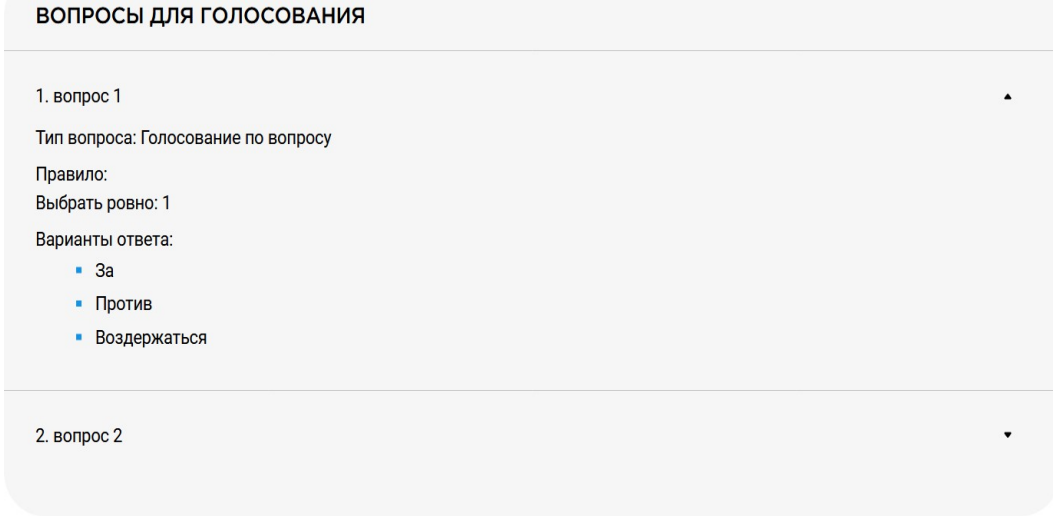

Панель управления. Страница голосования. Вопросы для голосования

#### **18.4 Списки пользователей**

В нижней части страницы располагаются блоки пользователей различных типов. Списки голосующих и наблюдателей представлены пятью записями в формате идентификатор - ФИО и кнопкой перехода к полному списку "Показать весь список". Нажатие на данную кнопку приведет к переходу на страницу, в которой представлен полный список пользователь соответствующего типа в формате таблицы. В зависимости от настроек организации, списков наблюдателей или счетной комиссии может не быть совсем. Если в голосовании присутствуют наблюдатели, то будут отображены списки голосующих и наблюдателей, в таком случае список счетной комиссии показан не будет, даже если он существует. Если наблюдателей нет, но есть счетная комиссия, тогда вместе со списком голосующих будет отображаться список счетной комиссии. Если же в настройках отключены и наблюдатели, и счетная комиссия, то отображаться будет только список голосующих.

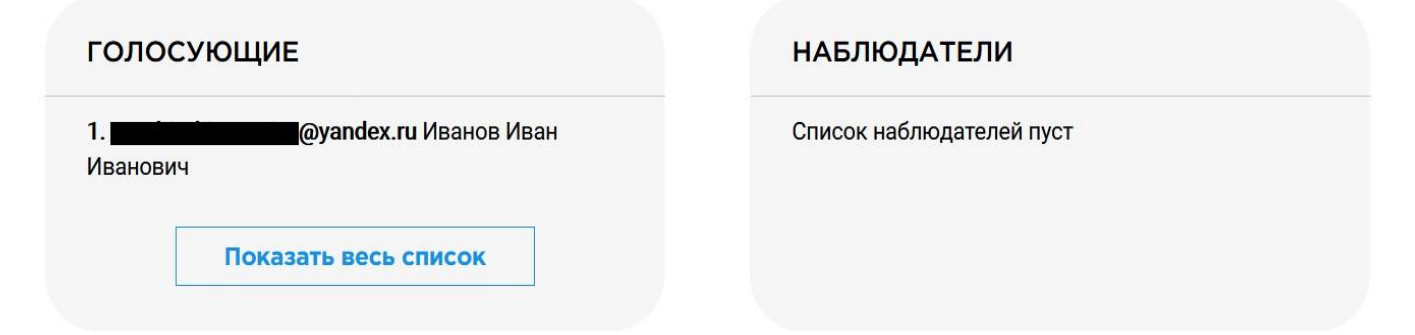

Панель управления. Страница голосования. Краткие списки пользователей

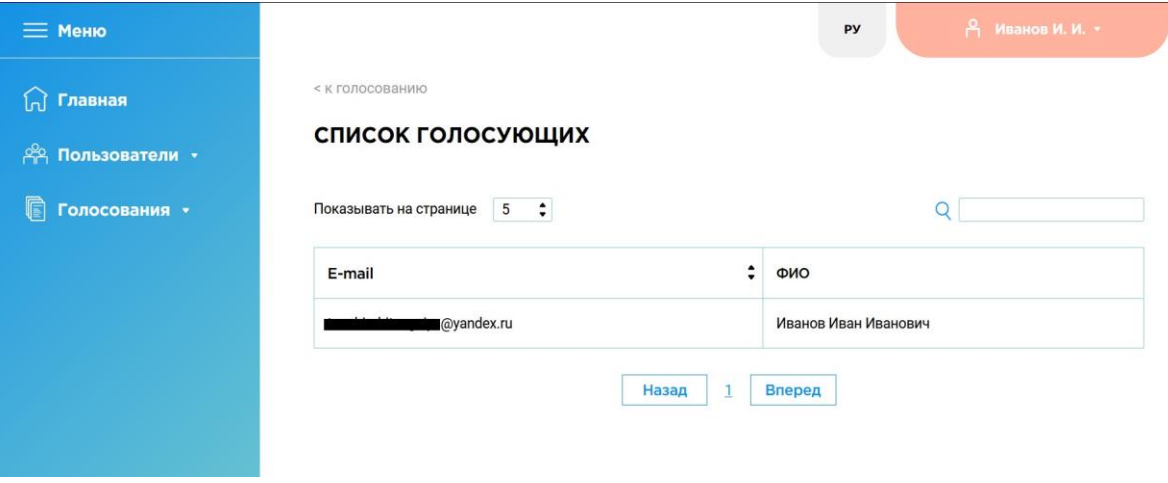

Панель управления. Страница голосования. Полный список пользователей – голосующих

#### **18.5 Результаты голосования**

После завершения голосования, если был достигнут кворум, на странице голосования появятся результаты. Результаты представлены таблицей в формате вариант ответа - количество голосов, а также круговой диаграммой. Если в голосовании нет счетной комиссии, то при нажатии кнопки "Экспорт в docx" будет сформирован протокол результатов в виде файла docx, который будет предложено скачать. Если же счетная комиссия существует, то протокол не будет доступен секретарю, пока его не подпишут все члены счетной комиссии.

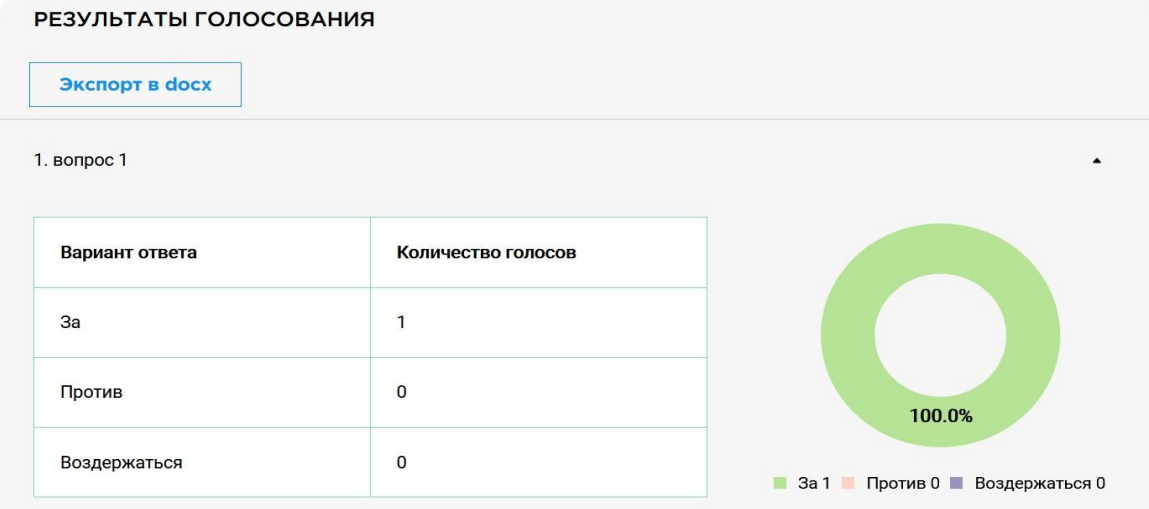

Панель управления. Страница голосования. Результаты голосования

Если голосование было открытым, то под результатами также будет поименный список голосов, который можно просмотреть, нажав кнопку "показать список"

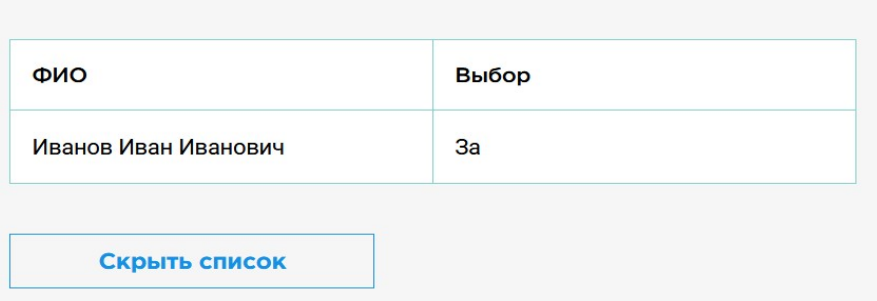

#### Поименный список голосов

#### **18.6 Шаблоны голосований**

Шаблоны голосований являются функционалом, позволяющим облегчить и ускорить процесс создания множества похожих голосований. Их наличие регулируется в настройках организации.

#### **18.6.1 Список шаблонов**

Для того, чтобы создать голосование на основе шаблона, необходимо перейти к списку шаблонов. Сделать это можно нажав на кнопку "Шаблоны голосований", которая находится в разделе "Голосования" в меню справа. Для использования шаблона нужно нажать на его название. После этого произойдет перенаправление на страницу создания голосования, где автоматически заполнится информация, содержащаяся в шаблоне. Для создания голосования таким образом достаточно добавить только группы пользователей, голосующих (обязательно), наблюдателей и членов счетной комиссии(опционально) и определить временные метки (начало\конец регистрации\голосования), так как эта информация не включается в шаблон.

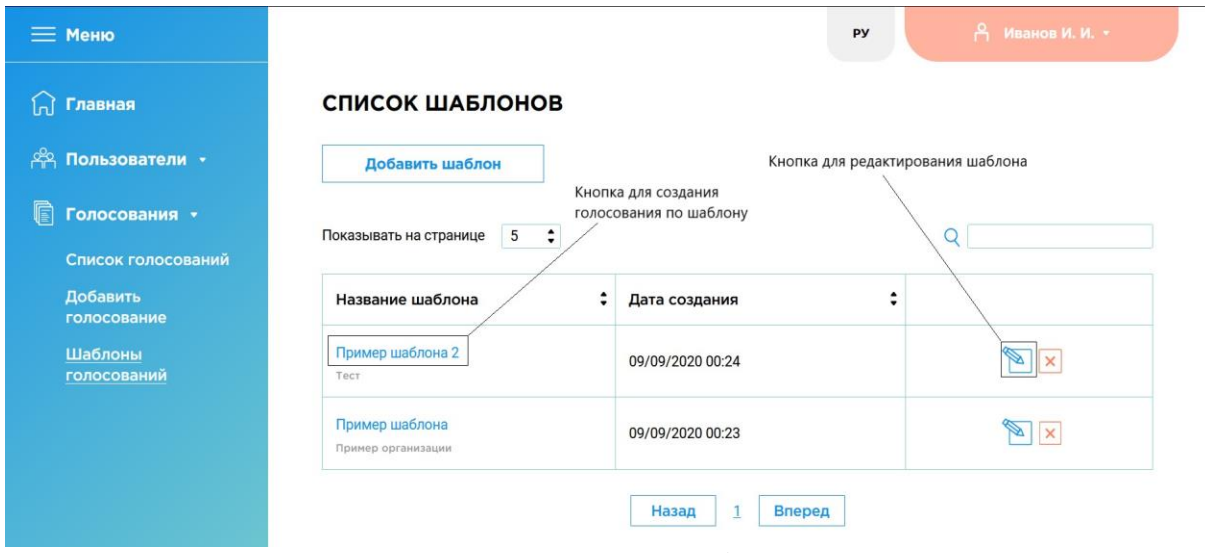

Панель управления. Список шаблонов

Если нажать не на название шаблона, а на кнопку рядом с кнопкой удаления, Вы попадете на страницу редактирования шаблона. Здесь можно изменить параметры шаблона, не создавая при этом голосования.

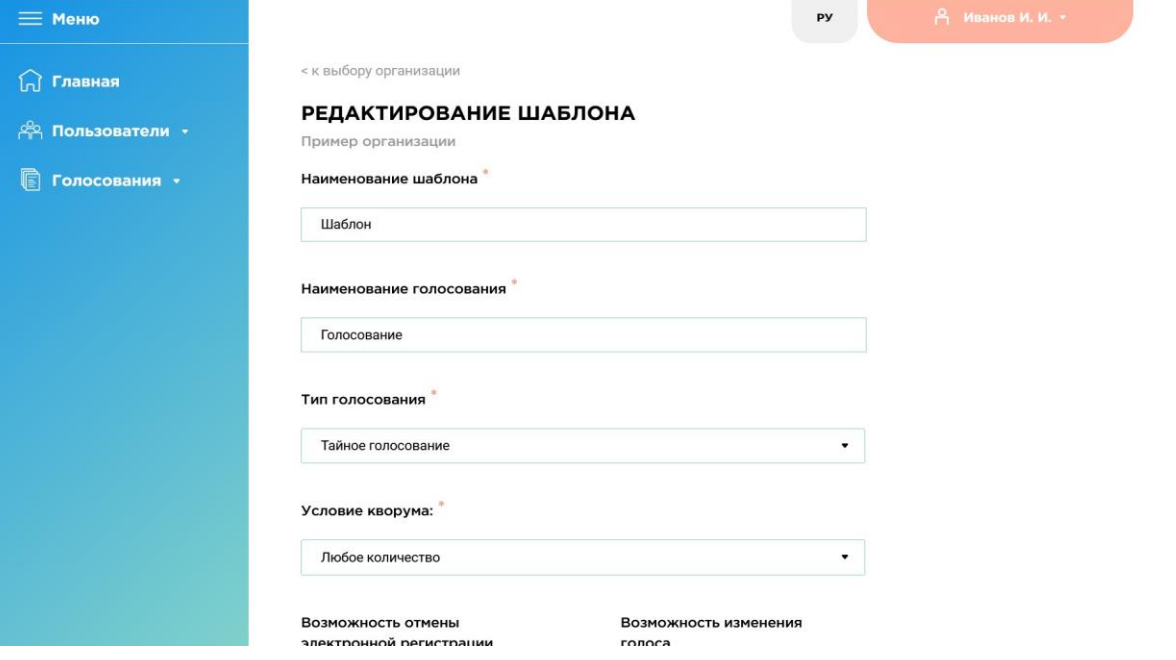

Панель управления. Редактирование шаблона

#### **18.6.2 Добавление шаблона**

Шаблон может включать в себя любую информацию о голосовании, кроме списков пользователей и временных меток фаз голосования. Создать шаблон можно двумя способами:

- 1) При создании голосования сохранить его как шаблон для этого нужно отметить соответствующую галочку внизу страницы при создании голосования. После добавления голосования оно также добавится в качестве шаблона
- 2) Создать шаблон вручную для этого нужно нажать кнопку "Добавить шаблон" на странице со списком шаблонов. Страница с созданием шаблона практически идентична странице создания голосования, однако нужно также указать название шаблона (если не указать, то в качестве названия шаблона будет взято название голосования), и отсутствуют списки пользователей. После ввода информации следует нажать на кнопку "Добавить шаблон".

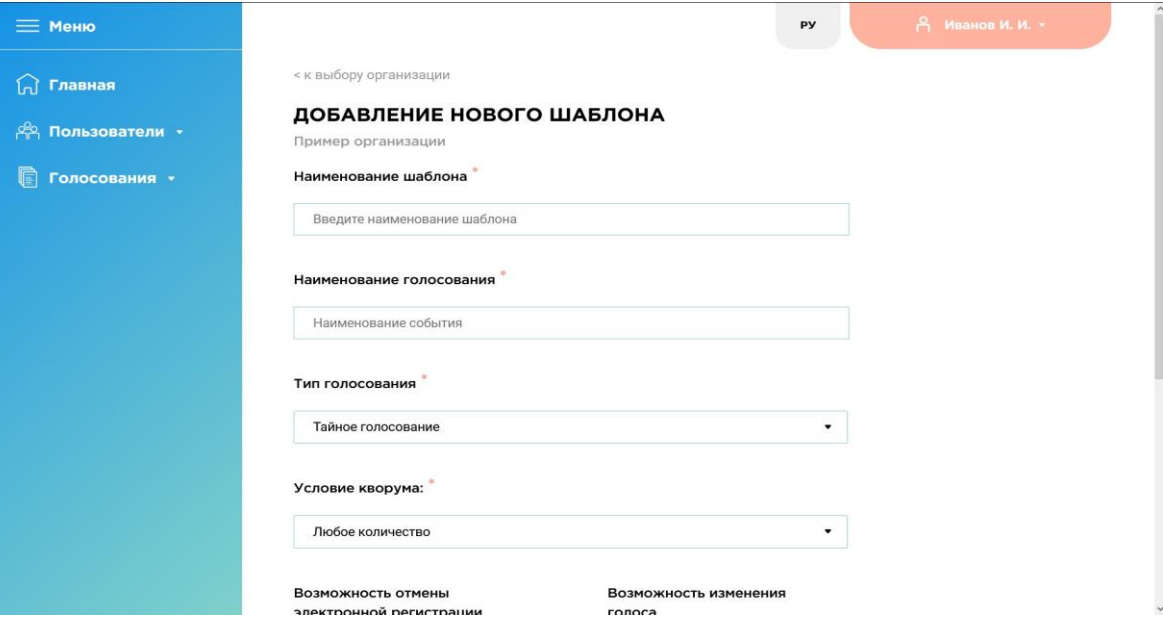

Панель управления. Добавление шаблона

### 19. Почтовые уведомления

Система проведения электронных голосований поддерживает механизм почтовых уведомлений, позволяющий уведомить голосующего о смене статуса события. Кроме того

Рассылка производится с почтового адреса evote@mail.dltc.spbu.ru. Все отправляемые письма выполнены в едином шаблоне. Уведомления настраиваются в настройках организации. Письмо содержит такую информацию как:

- Название организации, которой принадлежит данное голосование
- Оповещение о смене статусе события
- Название голосования
- Ссылка на панель голосующего

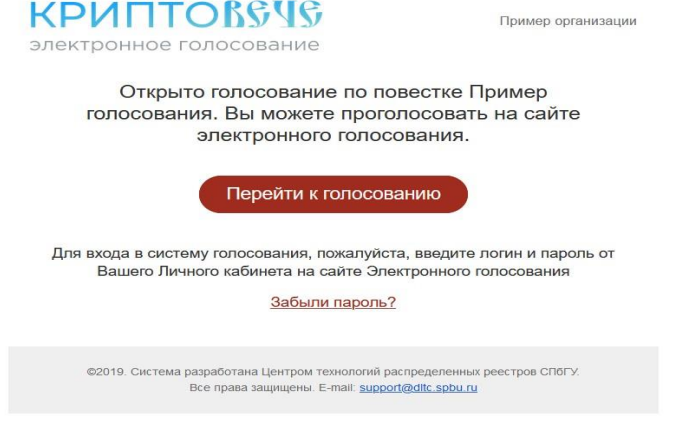

Пример электронного письма

### 20. Краткое описание последовательности шагов

Ниже приведены последовательности шагов для совершения основных действий в системе. К данной части инструкции следует обращаться для быстрого ознакомления. Для получения подробных сведений стоит обратиться к основной инструкции.

Перед выполнением любой последовательности шагов нужно убедиться, что пользователь выполнил вход в систему и обладает необходимыми полномочиями для выполнения соответствующей операции.

#### **Создание группы пользователей**

- 1. В выпадающем списке "Пользователи" в левой части нажать кнопку "Добавить группу"
- 2. (Опционально) Если пользователь состоит в нескольких организациях, то нужно нажав на название выбрать организацию, внутри которой будет создана группа
- 3. Ввести название группы пользователей в соответствующем поле
- 4. Выбрать пользователей для добавления либо загрузить файл, либо ввести идентификаторы вручную по одному в строке и нажать кнопку поиска 5. Убедившись, что состав группы верный, нажать кнопку "сохранить" внизу страницы

#### **Добавление пользователей в группу**

- 1. В выпадающем списке "Пользователи" в левой части нажать кнопку "Группы пользователей"
- 2. В появившемся списке групп перейти в нужную группу, нажав на ее название
- 3. На странице с составом группу нажать кнопку "Добавить пользователей в группу"
- 4. Ввести идентификаторы по одному в строке и нажать кнопку поиска
- 5. Убедившись, что состав группы верный, нажать кнопку "сохранить"

#### **Создание голосования**

- 1. В выпадающем списке "Голосования" в левой части нажать кнопку "Добавить голосование"
- 2. (Опционально) Если пользователь состоит в нескольких организациях, то нужно нажав на название выбрать организацию, внутри которой будет создано голосование
- 3. Ввести название голосования в соответствующее поле
- 4. Выбрать опции голосования (тип, условие кворума, возможности отмены регистрации и изменения голоса)
- 5. Установить временные метки (начало\конец регистрации\голосования)
- 6. Добавить пользователей-голосующих либо по одному из списка, либо заранее созданную группу
- 7. (Опционально) Добавить пользователей-наблюдателей либо по одному из списка, либо заранее созданную группу
- 8. (Опционально) Добавить пользователей-членов счетной комиссии либо по одному из списка, либо заранее созданную группу
- 9. (Опционально) Прикрепить материалы к голосованию
- 10.Добавить вопрос выбрать его тип, указать наименование, заполнить поля для вариантов выборов (если есть)

11.Нажать кнопку "добавить голосование" внизу страницы

#### **Создание голосования по шаблону**

- 1. В выпадающем списке "Голосования" в левой части нажать кнопку "Шаблоны голосований"
- 2. Нажать на название нужного шаблона
- 3. На открывшейся странице создания голосования установить временные метки события
- 4. Добавить пользователей-голосующих либо по одному из списка, либо заранее созданную группу
- 5. (Опционально) Добавить пользователей-наблюдателей либо по одному из списка, либо заранее созданную группу
- 6. (Опционально) Добавить пользователей-членов счетной комиссии либо по одному из списка, либо заранее созданную группу 7. Нажать кнопку "добавить голосование" внизу страницы

#### **Изменить статус голосования**

- 1. В выпадающем списке "Голосования" в левой части нажать кнопку "Список голосований"
- 2. В появившемся списке голосований перейти в нужное голосование, нажав на его название
- 3. В блоке с деталями события нажать нужную кнопку для изменения статуса (начать\завершить регистрацию\голосование)
- 4. Нажать кнопку "Обновить событие"

#### **Скачать протокол с результатами голосования**

- 1. В выпадающем списке "Голосования" в левой части нажать кнопку "Список голосований"
- 2. В появившемся списке голосований перейти в нужное голосование, нажав на его название
- 3. В блоке с результатами события нажать кнопку "Экспорт в docx"

#### 4. Сохранить файл протокола

#### **Изменить настройки организации**

- 1. В выпадающем списке пользователя в верхнем правом углу нажать кнопку "Управление организациями"
- 2. На странице с организациями выбрать нужную, нажав на ее название
- 3. Раскрыть необходимый раздел настроек, нажав на его название
- 4. Внести изменения в настройки
- 5. Нажать кнопку "Сохранить" внизу блока

#### **Добавления секретарей в организацию**

- 1. В выпадающем списке пользователя в верхнем правом углу нажать кнопку "Управление организациями"
- 2. На странице с организациями выбрать нужную, нажав на ее название
- 3. Перейти к списку секретарей, нажав соответствующую кнопку
- 4. Нажать кнопку "Добавить администратора"
- 5. Ввести идентификаторы по одному в строке и нажать кнопку поиска
- 6. Убедившись, что список секретарей верный, нажать кнопку "Сохранить"

#### **Добавить или убрать привилегию суперпользователя**

- 1. В выпадающем списке пользователя в верхнем правом углу нажать кнопку "Управление организациями"
- 2. На странице с организациями выбрать нужную, нажав на ее название
- 3. Перейти к списку секретарей, нажав соответствующую кнопку
- 4. В строках с нужными пользователями поставить галочку в графе "Суперпользователь" для добавления привилегии, убрать галочку для того, чтобы убрать привилегию
- 5. Убедившись, что внесенные изменения верны, нажать кнопку "Сохранить изменения" в появившемся окошке внизу страницы

#### **Создание шаблона отдельно от голосования**

- 1. В выпадающем списке "Голосования" в левой части нажать кнопку "Шаблоны голосований"
- 2. На странице шаблонов нажать кнопку "Добавить шаблон
- 3. (Опционально) Если пользователь состоит в нескольких организациях, то нужно нажав на название выбрать организацию, внутри которой будет создан шаблон
- 4. Ввести наименование шаблона и голосования
- 5. Выбрать опции голосования (тип, условие кворума, возможности отмены регистрации и изменения голоса)
- 6. (Опционально) Прикрепить материалы к голосованию
- 7. Добавить вопрос выбрать его тип, указать наименование, заполнить поля для вариантов выборов (если есть)
- 8. Нажать кнопку "Добавить шаблон".